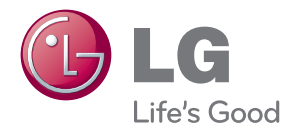

### OWNER'S MANUAL

# Network Blu-ray Disc™/ DVD Player

Please read this manual carefully before operating your set and retain it for future reference.

MODEL BD550

P/NO : SAC34873803

# <span id="page-2-0"></span>**1 Safety Information**

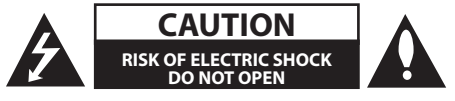

**CAUTION:** TO REDUCE THE RISK OF ELECTRIC SHOCK DO NOT REMOVE COVER (OR BACK) NO USER-SERVICEABLE PARTS INSIDE REFER SERVICING TO QUALIFIED SERVICE PERSONNEL.

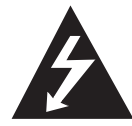

This lightning flash with arrowhead symbol within an equilateral triangle is intended to alert the user to the presence of uninsulated dangerous voltage within the product's

enclosure that may be of sufficient magnitude to constitute a risk of electric shock to persons.

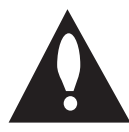

The exclamation point within an equilateral triangle is intended to alert the user to the presence of important operating and maintenance (servicing) instructions

in the literature accompanying the product.

#### **Cautions and Warnings**

**WARNING:** TO PREVENT FIRE OR ELECTRIC SHOCK HAZARD, DO NOT EXPOSE THIS PRODUCT TO RAIN OR MOISTURE.

**WARNING:** Do not install this equipment in a confined space such as a book case or similar unit.

**CAUTION:** Do not block any ventilation openings. Install in accordance with the manufacturer's instructions.

Slots and openings in the cabinet are provided for ventilation and to ensure reliable operation of the product and to protect it from over heating. The openings shall be never be blocked by placing the product on a bed, sofa, rug or other similar surface. This product shall not be placed in a builtin installation such as a bookcase or rack unless proper ventilation is provided or the manufacturer's instruction has been adhered to.

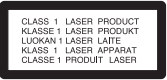

**CAUTION:** This product employs a Laser System. To ensure proper use of this product, please read this owner's manual carefully and retain it for future reference. Shall the unit require maintenance, contact an authorized service center. Use of controls, adjustments or the performance of procedures other than those specified herein may result in hazardous radiation exposure. To prevent direct exposure to laser beam, do not try to open the enclosure. Visible laser radiation when open. DO NOT STARE INTO BEAM.

#### **CAUTION concerning the Power Cord**

Most appliances recommend they be placed upon a dedicated circuit;

That is, a single outlet circuit which powers only that appliance and has no additional outlets or branch circuits. Check the specification page of this owner's manual to be certain. Do not overload wall outlets. Overloaded wall outlets, loose or damaged wall outlets, extension cords, frayed power cords, or damaged or cracked wire insulation are dangerous. Any of these conditions could result in electric shock or fire. Periodically examine the cord of your appliance, and if its appearance indicates damage or deterioration, unplug it, discontinue use of the appliance, and have the cord replaced with an exact replacement part by an authorized service centre. Protect the power cord from physical or mechanical abuse, such as being twisted, kinked, pinched, closed in a door, or walked upon. Pay particular attention to plugs, wall outlets, and the point where the cord exits the appliance. To disconnect power from the mains, pull out the mains cord plug. When installing the product, ensure that the plug is easily accessible.

This device is equipped with a portable battery or accumulator.

**Safety way to remove the battery or the battery** 

**from the equipment:** Remove the old battery or battery pack, follow the steps in reverse order than the assembly. To prevent contamination of the environment and bring on possible threat to human and animal health, the old battery or the battery put it in the appropriate container at designated collection points. Do not dispose of batteries or battery together with other waste. It is recommended that you use local, free reimbursement systems batteries and accumulators. The battery shall not be exposed to excessive heat such as sunshine, fire or the like.

**CAUTION:** The apparatus shall not be exposed to water (dripping or splashing) and no objects filled with liquids, such as vases, shall be placed on the apparatus.

#### **Disposal of your old appliance**

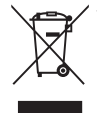

1. When this crossed-out wheeled bin symbol is attached to a product it means the product is covered by the European Directive 2002/96/EC.

- 2. All electrical and electronic products shall be disposed of separately from the municipal waste stream via designated collection facilities appointed by the government or the local authorities.
- 3. The correct disposal of your old appliance will help prevent potential negative consequences for the environment and human health.
- 4. For more detailed information about disposal of your old appliance, please contact your city office, waste disposal service or the shop where you purchased the product.

LG Electronics hereby declares that this/ these product(s) is/are in compliance with the essential requirements and other relevant provisions of Directive 2004/108/EC, 2006/95/EC and 2009/125/EC.

European representative : LG Electronics Service Europe B.V. Veluwezoom 15, 1327 AE Almere, The Netherlands (Tel : +31-(0)36-547-8888)

#### **Notes on Copyrights**

- • Because AACS (Advanced Access Content System) is approved as content protection system for BD format, similar to use of CSS (Content Scramble) System) for DVD format, certain restrictions are imposed on playback, analog signal output, etc., of AACS protected contents. The operation of this product and restrictions on this product may vary depending on your time of purchase as those restrictions may be adopted and/or changed by AACS after the production of this product.
- • Furthermore, BD-ROM Mark and BD+ are additionally used as content protection systems for BD format, which imposes certain restrictions including playback restrictions for BD-ROM Mark and/or BD+ protected contents. To obtain additional information on AACS, BD-ROM Mark, BD+, or this product, please contact an authorized Customer Service Centre.
- • Many BD-ROM/DVD discs are encoded with copy protection. Because of this, you should only connect your player directly to your TV, not to a VCR. Connecting to a VCR results in a distorted picture from copy-protected discs.
- This product incorporates copyright protection technology that is protected by U.S. patents and other intellectual property rights. Use of this copyright protection technology must be authorized by Rovi Corporation, and is intended for home and other limited viewing uses only unless otherwise authorized by Rovi Corporation. Reverse engineering or disassembly is prohibited.
- • Under the U.S. Copyright laws and Copyright laws of other countries, unauthorized recording, use, display, distribution, or revision of television programs, videotapes, BD-ROM discs, DVDs, CDs and other materials may subject you to civil and/ or criminal liability.

#### **Important Notice for TV colour system**

The colour system of this player differs according to currently playing discs.

For example, when the player plays the disc recorded in the NTSC colour system, the image is output as an NTSC signal.

Only the multi system colour TV can receive all signals output from the player.

- If you have a PAL colour system TV, you will see just distorted images when using discs or video contents recorded in NTSC.
- The multi system colour TV changes the colour system automatically according to input signals. In case that the colour system is not changed automatically, turn it off and then on to see normal images on screen.

Even if the disc recorded in NTSC colour system are well displayed on your TV, these may not be recorded correctly on your recorder.

**Contents**

### **[Safety Information](#page-2-0)**

[Cautions and Warnings](#page-2-0)

### **[Preparation](#page-7-0)**

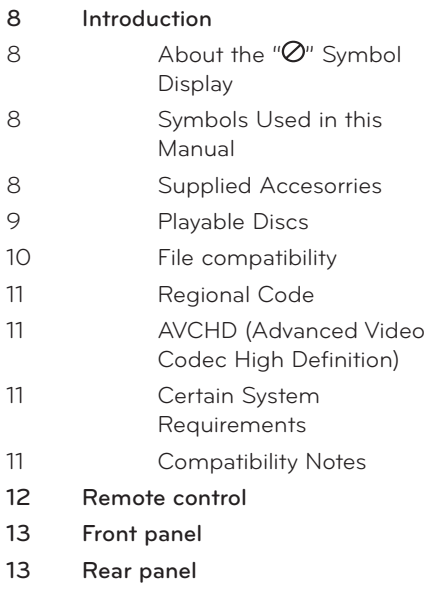

#### **[Installation](#page-13-0)**

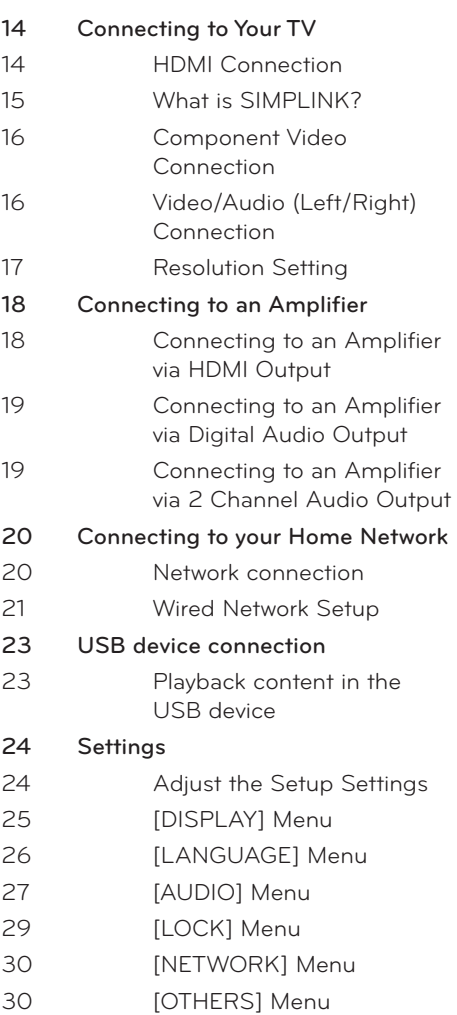

### **[Operation](#page-31-0)**

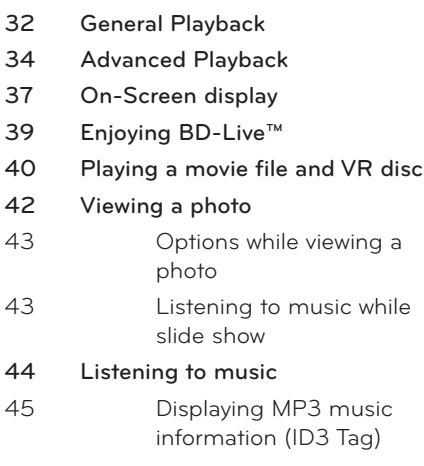

### **[Appendix](#page-49-0)**

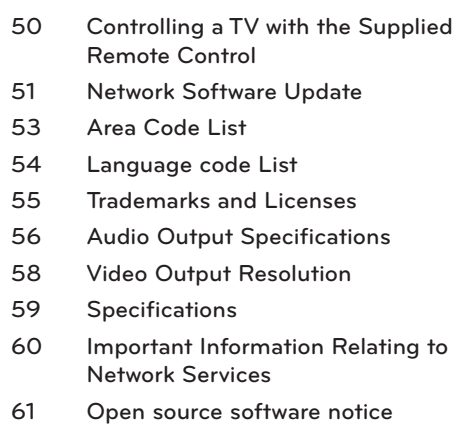

### **[Maintenance](#page-45-0)**

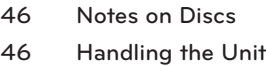

### **[Troubleshooting](#page-46-0)**

- [General](#page-46-0)
- [Picture](#page-47-0)
- [Sound](#page-47-0)
- [Network](#page-48-0)

# <span id="page-7-0"></span>**2 Preparation**

### **Introduction**

#### About the " $\oslash$ " Symbol Display

" $\varnothing$ " may appear on your TV display during operation and indicates that the function explained in this owner's manual is not available on that specific media.

#### **Symbols Used in this Manual**

# **NOTE**

Indicates special notes and operating features.

### **CAUTION**

Indicates cautions for preventing possible damages from abuse.

A section whose title has one of the following symbols are applicable only to the disc represented by the symbol.

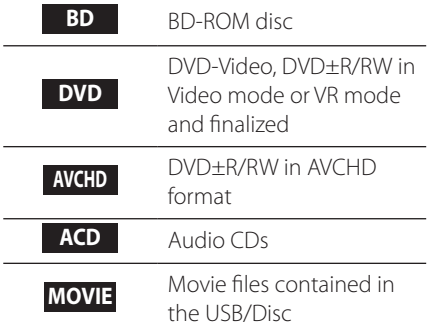

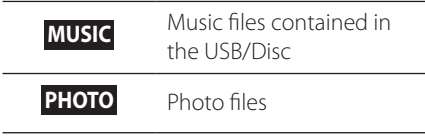

#### **Supplied Accesorries**

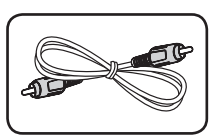

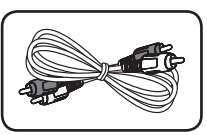

Video cable (1) Audio cable (1)

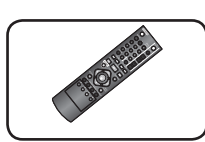

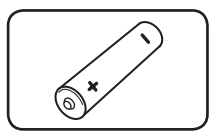

Remote control (1) Battery (1)

copyright

you cannot use it on LG player. (Mastered/Live File System : Disc format system for windows

Vista)

<span id="page-8-0"></span>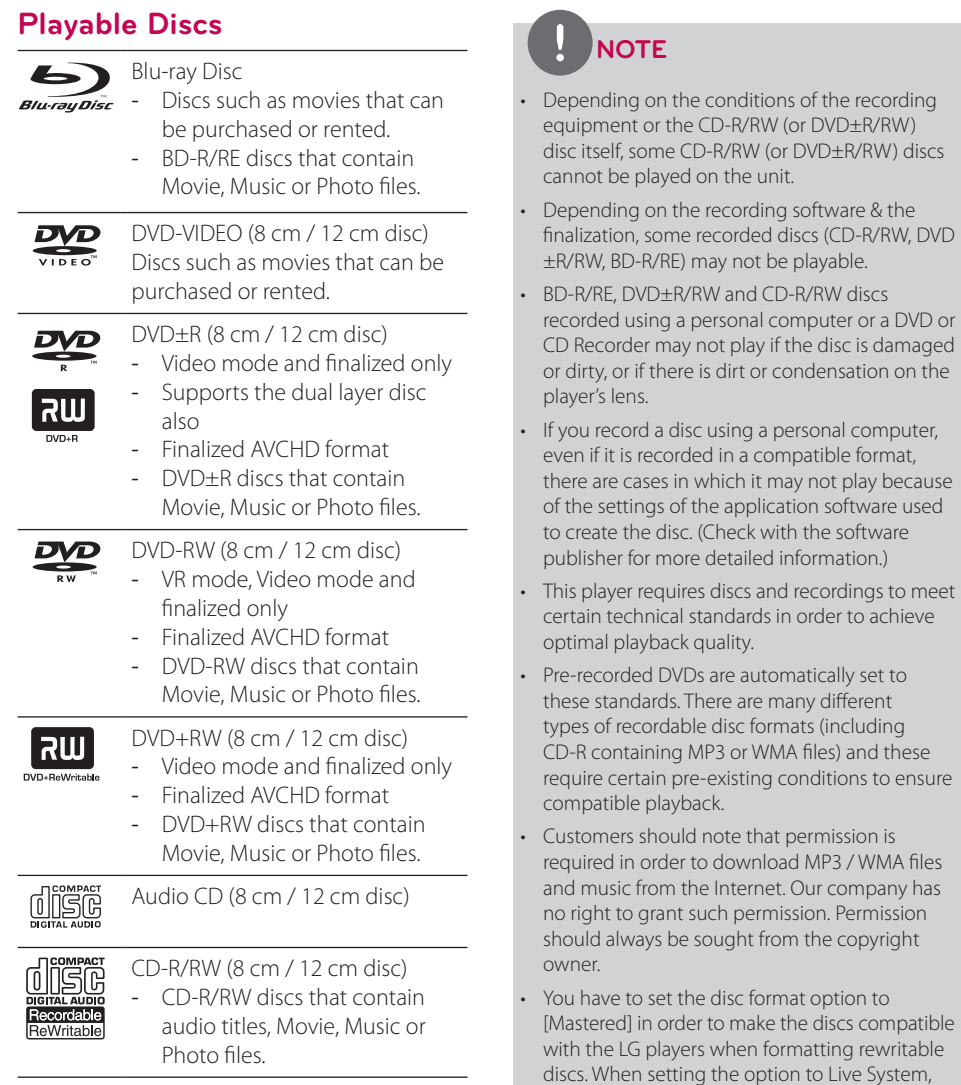

#### <span id="page-9-0"></span>**File compatibility**

#### **Overall**

**Available File extensions:** ".jpg", ".jpeg", ".png", ".avi", ".divx", ".mpg", ".mpeg", ".mkv", ".mp4", ".mp3", ".wma", ".gif"

- The file name is limited to 180 characters.
- Depending on the size and number of the files, it may take several minutes to read the contents on the media.

**Maximum Files/Folder:** Less than 2000 (total number of files and folders)

**CD-R/RW, DVD±R/RW, BD-R/RE Format:** ISO 9660+JOLIET, UDF and UDF Bridge format

#### **MOVIE**

**Available resolution size:** 1920 x 1080 (W x H) pixels

**Playable subtitle:** SubRip (.srt / .txt), SAMI (.smi), SubStation Alpha (.ssa/.txt), MicroDVD (.sub/.txt), VobSub (.sub), SubViewer 1.0 (.sub), SubViewer 2.0 (.sub/.txt), TMPlayer (.txt), DVD Subtitle System (.txt)

**Playable Codec format:** "DIVX3.xx", "DIVX4.xx", "DIVX5.xx", "XVID", "DIVX6.xx" (Standard playback only), H.264/MPEG-4 AVC, MPEG2 PS, MPEG2 TS **Playable Audio format:** "Dolby Digital", "DTS", "MP3", "WMA", "AAC", "AC3"

• Not all the WMA and AAC Audio format are compatible with this unit.

**Sampling frequency:** within 32-48 kHz (WMA), within 16-48 kHz (MP3) **Bit rate:** within 32-192Kbps (WMA), within 32- 320Kbps (MP3)

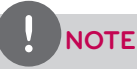

- HD movie files contained on the CD or USB 1.0/1.1 may not played properly. BD, DVD or USB 2.0 are recommended to play back HD movie files.
- This player support H.264/MPEG-4 AVC profile Main, High at Level 4.1. For a file with higher level, the warning message will appear on the screen.
- This player does not support the file that are recorded with GMC<sup>\*1</sup> or Qpel<sup>\*2</sup>. Those are video encoding techniques in MPEG4 standard, like DivX or XVID have.
	- \*1 GMC Global Motion Compensation \*2 Qpel – Quarter pixel
- This player supports UTF-8 files even it contains Unicode subtitle contents. This player can not support the pure Unicode subtitle files.
- • Depending on the types of file or ways of recording, it may not play back.
- A disc which was recorded by multi-session on normal PC is not supported on this player.
- To be playback a movie file, movie file name and Subtitle file name must be the same.
- If video codec is MPEG2 TS or MPEG2 PS, subtitle does not play back.

#### Audio Files

**Sampling frequency:** within 32 - 48KHz (WMA), within 11 - 48KHz (MP3) **Bit rate:** within 8 - 320 kbps (WMA, MP3),

### **NOTE**

The total playback time indicated on the screen may not correct for VBR files.

#### Photo Files

#### **Recommended size:**

Less than 4,000 x 3,000 x 24 bit/pixel Less than 3,000 x 3,000 x 32 bit/pixel

Progressive and lossless compression photo image files are not supported.

#### <span id="page-10-0"></span>**Regional Code**

This unit has a regional code printed on the rear of the unit. This unit can play only BD-ROM or DVD discs labeled same as the rear of the unit or "ALL".

#### **AVCHD (Advanced Video Codec High Definition)**

- • This player can playback AVCHD format discs. These discs are normally recorded and used in camcorders.
- • The AVCHD format is a high definition digital video camera format.
- The MPEG-4 AVC/H.264 format is capable of compressing images at higher efficiency than that of the conventional image compressing format.
- Some AVCHD discs use the "x y Color" format.
- This player can playback AVCHD discs using "x.v.Color" format.
- Some AVCHD format discs may not play depending on the recording condition.
- AVCHD format discs need to be finalized.
- "x.v.Color" offers a wider color range than normal DVD camcorder discs.

#### **Certain System Requirements**

For high definition video playback:

- High definition display that has COMPONENT or HDMI input jacks.
- BD-ROM disc with high definition content.
- HDMI or HDCP capable DVI input on your display device is required for some content (as specified by disc authors).
- **For up-conversion of standard definition** DVD, a HDMI or HDCP capable DVI input on your display device is required for copy protected content.

For Dolby® Digital Plus, Dolby TrueHD and DTS-HD multi-channel audio playback:

- • An amplifier/receiver with a built-in (Dolby Digital, Dolby Digital Plus, Dolby TrueHD, DTS or DTS-HD) decoder.
- • Main, center, surround speakers and subwoofer as necessary for chosen format.

#### **Compatibility Notes**

- Because BD-ROM is a new format. certain disc, digital connection and other compatibility issues are possible. If you experience compatibility problems, please contact an authorized Customer Service Center.
- • Viewing high-definition content and upconverting standard DVD content may require a HDMI-capable input or HDCPcapable DVI input on your display device.
- Some BD-ROM and DVD discs may restrict the use of some operation commands or features.
- • Dolby TrueHD, Dolby Digital Plus and DTS-HD are supported with maximum 7.1 channels if you use HDMI connection for the audio output of the unit.
- • You can use a USB device that is used to store some disc related information, including downloaded on-line content. The disc you are using will control how long this information is retained.

### <span id="page-11-0"></span>**Remote control**

**2** Preparation Preparation

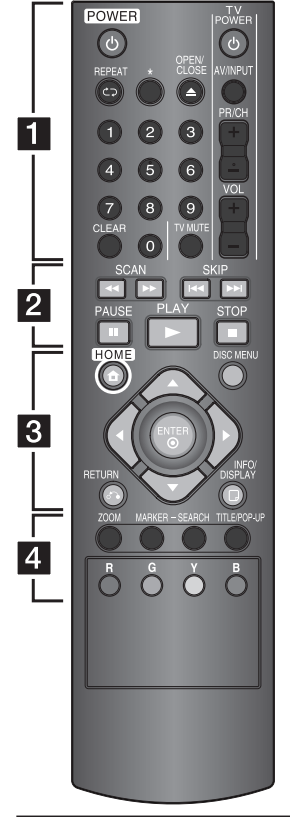

#### Battery Installation

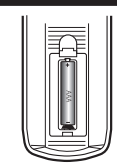

Remove the battery cover on the rear of the Remote Control, and insert one R03 (size AAA) battery with  $\bigoplus$ and  $\bigcirc$  matched correctly.

 $\cdot \mathbf{H} \cdot \cdot$ 

1 **(POWER):** Switches the player ON or OFF.

**REPEAT:** Repeats a desired section or sequence.

**\* :** The button is not available for any function.

**≜ (OPEN/CLOSE):** Opens and closes the disc tray.

**0-9 numerical buttons:** Selects numbered options in a menu.

**CLEAR:** Removes a mark on the search menu or a number when setting the password.

**TV Control Buttons:** See page 50.

• • • • • • **2** • • • •

m**/**M **(SCAN):** Searches backward or forward.

**I<4/PH (SKIP):** Goes to the next or previous chapter / track  $/$  file.

**II (PAUSE):** Pauses playback.

- N **(PLAY):** Starts playback.
- $\blacksquare$  **(STOP):** Stops playback.

• • • • • • c•

**HOME (** $\bigtriangleup$ **):** Displays or exits the [Home Menu].

**DISC MENU:** Accesses menu on a disc.

**Direction buttons:** Selects an option in the menu.

**ENTER (** $\odot$ **):** Acknowledges menu selection.

**RETURN (**O**):** Exits the menu or resumes playback. The resume play function may not work depending on the BD-ROM disc.

**INFO/DISPLAY ( ):** Displays or exits On-Screen Display.

• • • • • • d•

**ZOOM:** Displays or exits the [Zoom] menu.

**MARKER:** Marks any point during playback.

**SEARCH:** Displays or exits the search menu.

**TITLE/POP-UP:** Displays the DVD title menu or BD-ROM's pop-up menu, if available.

**Colored (R, G, Y, B) buttons:** Use to navigate BD-ROM menus. They are also used for [MOVIE], [PHOTO] and [MUSIC] menu.

<span id="page-12-0"></span>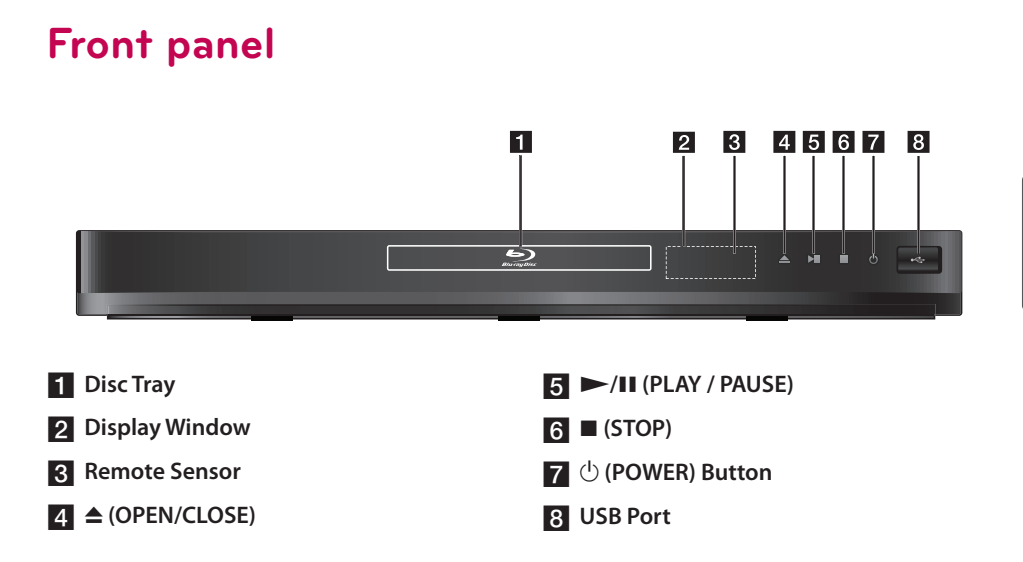

### **Rear panel**

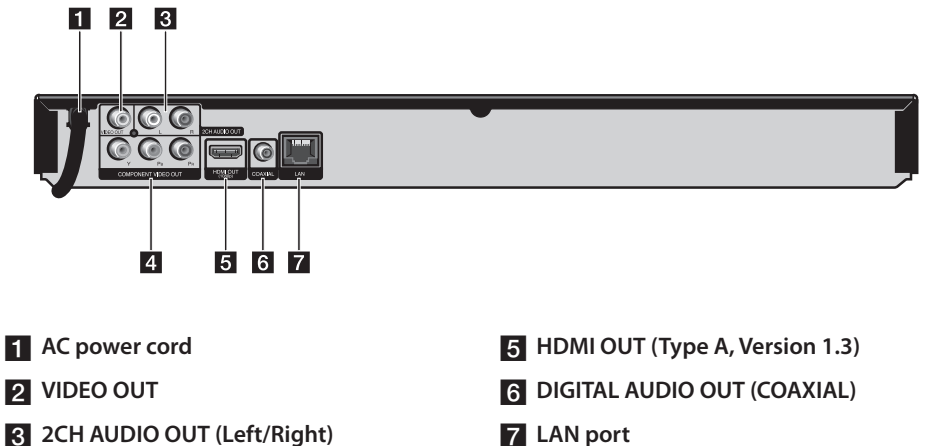

- c **2CH AUDIO OUT (Left/Right)**
- **4 COMPONENT VIDEO OUT (Y PB PR)**

# <span id="page-13-0"></span>**3 Installation**

### **Connecting to Your TV**

Make one of the following connections, depending on the capabilities of your existing equipment.

- **HDMI** connection (page 14-15)
- • Component Video connection (page 16)
- Video connection (page 16)

### **NOTE**

- Depending on your TV and other equipment you wish to connect, there are various ways you could connect the player. Use only one of the connections described in this manual.
- Please refer to the manuals of your TV, Stereo System or other devices as necessary to make the best connections.
- Do not connect the player's AUDIO OUT jack to the phono in jack (record player) of your audio system.
- Do not connect your player via your VCR. The image could be distorted by the copy protection system.

#### **HDMI Connection**

If you have a HDMI TV or monitor, you can connect it to this player using a HDMI cable (Type A, Version 1.3). Connect the HDMI jack on the player to the HDMI jack on a HDMI compatible TV or monitor.

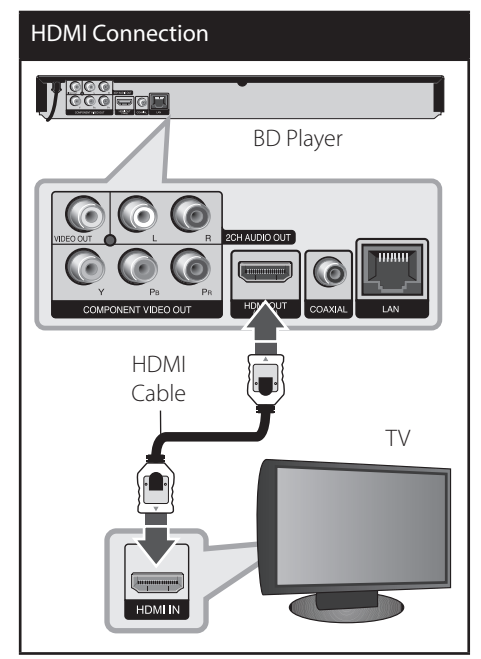

Set the TV's source to HDMI (refer to TV's Owner's manual).

### <span id="page-14-0"></span>**NOTE**

- If a connected HDMI device does not accept the audio output of the player, the HDMI device 's audio sound may be distorted or may not output.
- When you use HDMI connection, you can change the resolution for the HDMI output. (Refer to "Resolution Setting" on page 17.)
- Select the type of video output from the HDMI OUT jack using [HDMI Color Setting] option on the [Setup] menu (see page 26).
- Changing the resolution when the connection has already been established may result in malfunctions. To solve the problem, turn off the player and then turn it on again.
- When the HDMI connection with HDCP is not verified, TV screen is changed to black screen. In this case, check the HDMI connection, or disconnect the HDMI cable.
- If there are noises or lines on the screen, please check the HDMI cable (length is generally limited to 4.5 m (15 ft.)).

#### **Additional Information for HDMI**

- • When you connect a HDMI or DVI compatible device make sure of the following:
	- Try switching off the HDMI/DVI device and this player. Next, switch on the HDMI/DVI device and leave it for around 30 seconds, then switch on this player.
	- The connected device's video input is set correctly for this unit.
	- The connected device is compatible with 720x576p, 1280x720p, 1920x1080i or 1920x1080p video input.
- • Not all HDCP-compatible HDMI or DVI devices will work with this player.
	- The picture will not be displayed properly with non-HDCP device.
	- This player does not playback and TV screen is changed to black screen.

#### What is SIMPI INK?

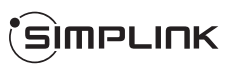

Some functions of this unit are controlled by the TV's remote control when this unit and LG TV's with SIMPLINK are connected through HDMI connection.

Controllable functions by LG TV's remote control; Play, Pause, Scan, Skip, Stop, Power Off, etc.

Refer to the TV owner's manual for the details of SIMPLINK function.

LG TV's with SIMPLINK function has the logo as shown above.

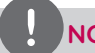

### **NOTE**

Depending on the disc type or playing status, some SIMPLINK operation may differ from your purpose or not work.

#### <span id="page-15-0"></span>**Component Video Connection**

Connect the COMPONENT VIDEO OUT jacks on the player to the corresponding input jacks on the TV using component video cable. Connect the left and right AUDIO OUT jacks of the player to the audio left and right IN jacks on the TV using the audio cables.

# Component Connection  $CC$ BD Player Component Audio video cable cable TV

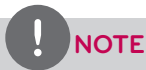

When you use COMPONENT VIDEO OUT connection, you can change the resolution for the output. (Refer to "Resolution setting" on page 17.)

#### **Video/Audio (Left/Right) Connection**

Connect the VIDEO OUT jack on the player to the video in jack on the TV using a video cable. Connect the left and right AUDIO OUT jacks of the player to the audio left and right IN jacks on the TV using the audio cables.

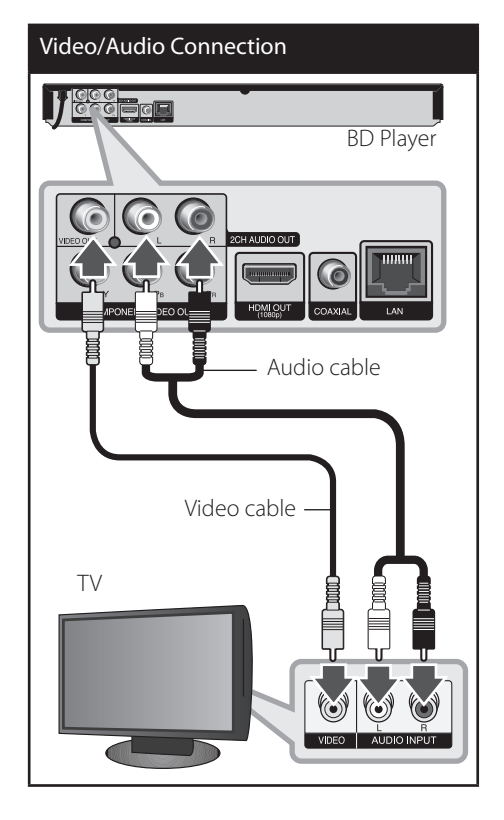

#### <span id="page-16-0"></span>**Resolution Setting**

The player provides several output resolutions for HDMI OUT and COMPONENT VIDEO OUT jacks. You can change the resolution using [Setup] menu.

- **1.** Press HOME  $($
- **2.** Use  $\blacktriangleleft$  to select the [Setup] and press ENTER  $\circledcirc$ ). The [Setup] menu appears.

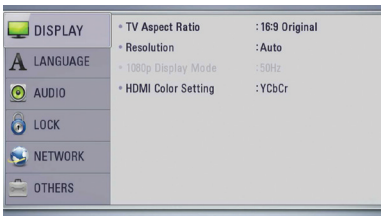

**3.** Use  $\triangle\blacktriangledown$  to select [DISPLAY] option then  $p$  to move to the second level.

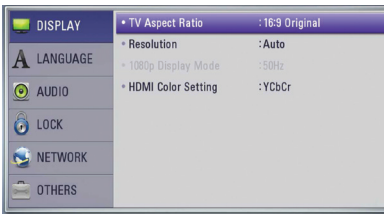

**4.** Use **△▼** to select the [Resolution] option then press ENTER  $\circledbullet$  to move to the third level.

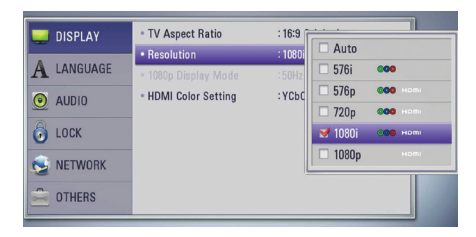

**5.** Use  $\triangle\blacktriangledown$  to select the desired resolution then press ENTER  $\textcircled{\textbf{a}}$  to confirm your selection.

### **NOTE**

- If your TV does not accept the resolution you have set on the player, you can set resolution to 576p as follows:
	- 1. Press  $\triangle$  to open the disc tray.
	- 2 Press (STOP) for more than 5 seconds.
- Since several factors affect the resolution of video output, see "Video Output Resolution" on page 58.
- When you set the HDMI Resolution, over 720p is not outputted to Composit Video.

### <span id="page-17-0"></span>**Connecting to an Amplifier**

Make one of the following connections, depending on the capabilities of your existing equipment.

- HDMI Audio connection (page 18)
- • Digital Audio connection (page 19)
- • 2CH Analog Audio connection (page 19)

Since many factors affect the type of audio output, see "Audio Output Specifications" for details (pages 56-57).

#### **About Digital Multi-channel sound**

A digital multichannel connection provides the best sound quality. For this, you need a multichannel Audio/Video Receiver that supports one or more of the audio formats supported by your player. Check the receiver manual and the logos on the front of the receiver. (PCM Stereo, PCM Multi-Ch, Dolby Digital, Dolby Digital Plus, Dolby TrueHD, DTS and/or DTS-HD)

#### **Connecting to an Amplifier via HDMI Output**

Connect the player's HDMI OUT jack to the corresponding in jack on your amplifier using a HDMI cable. You will need to activate the player's digital output. (See "[AUDIO] Menu" on pages 27-28.)

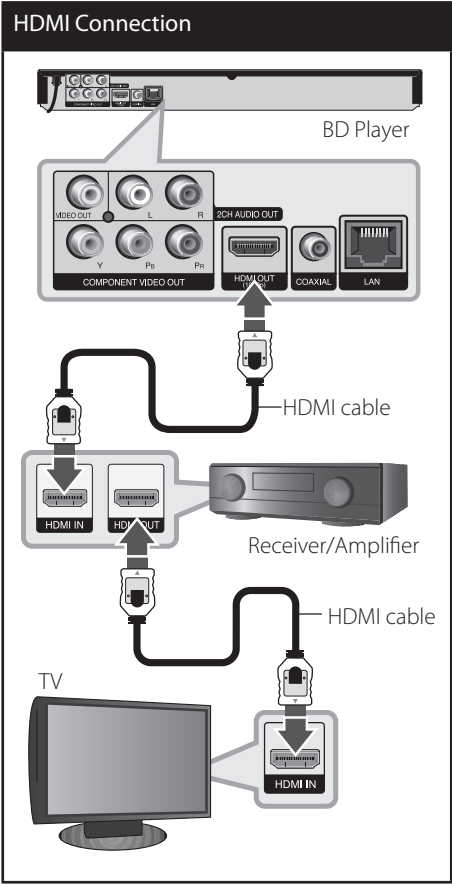

Connect the amplifier's HDMI output jack to HDMI input jack on your TV using a HDMI cable if your amplifier has HDMI output jack.

#### <span id="page-18-0"></span>**Connecting to an Amplifier via Digital Audio Output**

Connect the player's DIGITAL AUDIO OUT jack to the corresponding in jack (COAXIAL) on your amplifier. Use an optional digital audio cable. You will need to activate the player's digital output. (See "[AUDIO] Menu" on pages 27-28.)

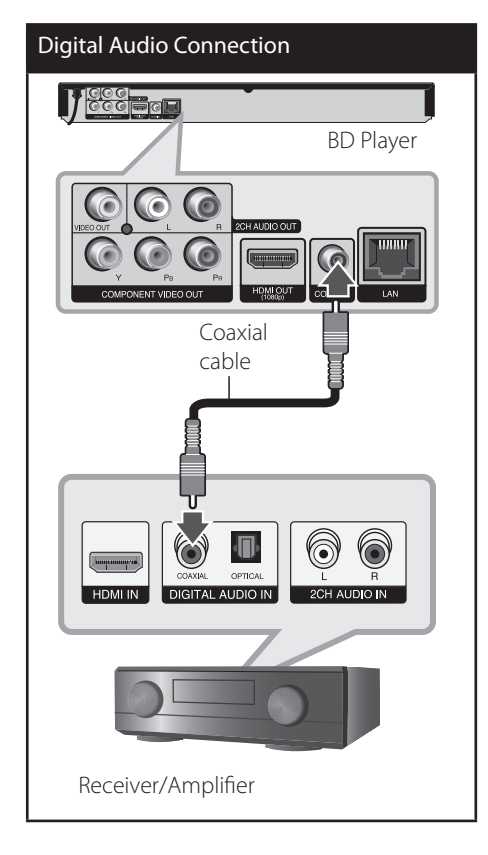

#### **Connecting to an Amplifier via 2 Channel Audio Output**

Connect the Left and Right 2CH AUDIO OUT jacks on the player to the audio left and right in jacks on your amplifier, receiver, or stereo system using audio cables.

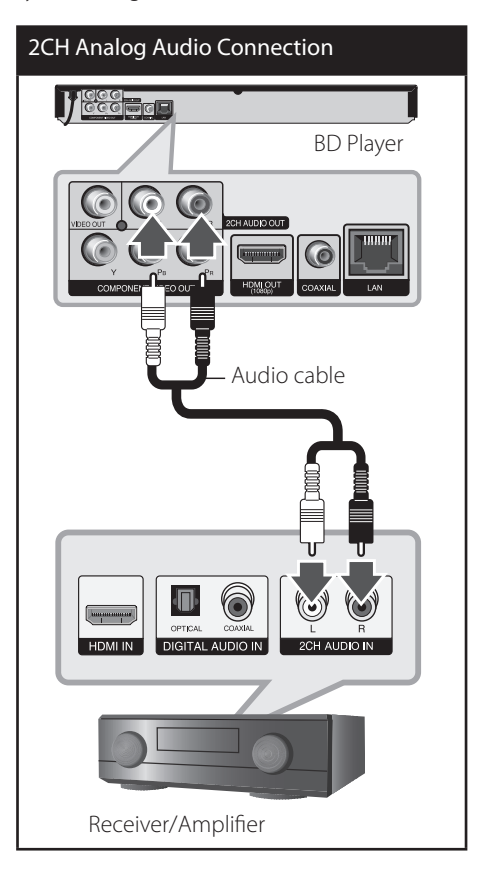

### <span id="page-19-0"></span>**Connecting to your Home Network**

This player can be connected to a local area network (LAN) via the LAN port on the rear panel.

By connecting the unit to a broadband home network, you have access to services such as software updates, BD-Live interactivity.

#### **Network connection**

Connect the player's LAN port to the corresponding port on your Modem or Router using a commercially available LAN or Ethernet cable (CAT5 or better with RJ45 connector).

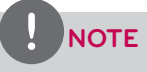

- When plugging or unplugging the LAN cable, hold the plug portion of the cable. When unplugging, do not pull on the LAN cable but unplug while pressing down on the lock.
- • Do not connect a modular phone cable to the LAN port.
- Since there are various connection configurations, please follow the specifications of your telecommunication carrier or internet service provider.

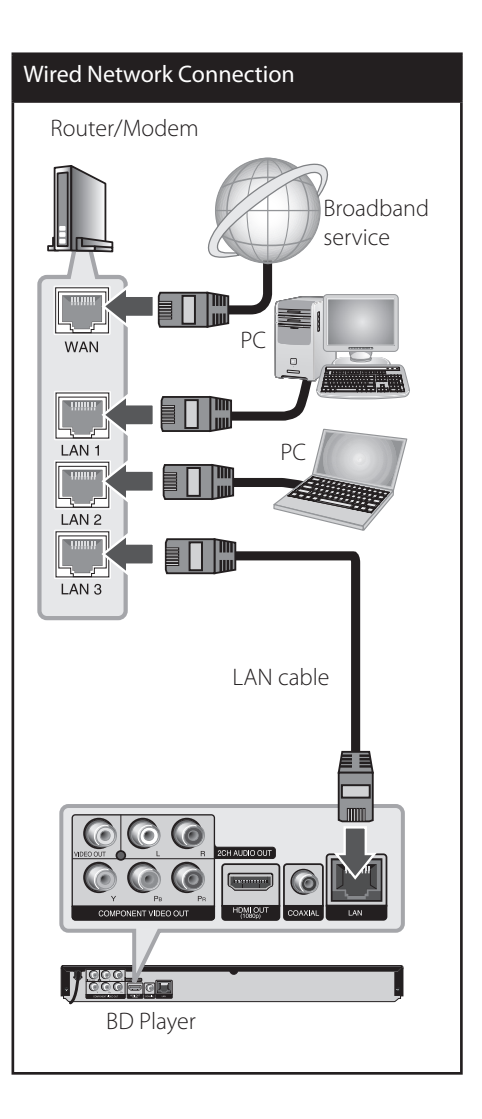

#### <span id="page-20-0"></span>**Wired Network Setup**

If there is a DHCP server on the local area network (LAN) via wired connection, this player will automatically be allocated an IP address. After making the physical connection, a small number of home networks may require the player's network setting to be adjusted. Adjust the [NETWORK] setting as follow.

#### **Preparation**

Before setting the wired network, you need to connect the broadband internet to your home network.

**1.** Select [Connection Setting] option in the [Setup] menu then press ENTER  $(③)$ .

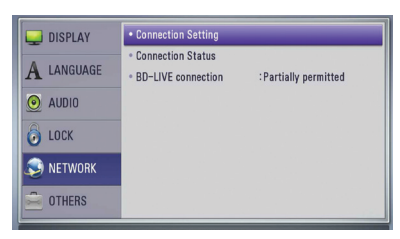

**2.** Use  $\triangle \blacktriangledown \triangle \blacktriangleright$  to select the IP mode between [Dynamic] and [Static]. Normally, select [Dynamic] to allocate an IP address automatically.

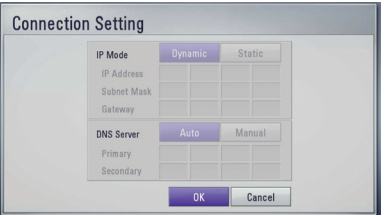

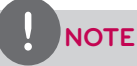

If there is no DHCP server on the network and you want to set the IP address manually, select [Static] then set [IP Address], [Subnet Mask], [Gateway] and IDNS Server] using  $\triangle \blacktriangledown \triangle \blacktriangleright$  and numerical buttons. If you make a mistake while entering a number, press CLEAR to clear the highlighted part.

- **3.** Select [OK] and press ENTER (**O**) to apply network settings.
- **4.** The player will ask you to test the network connection. Select [OK] and press ENTER  $\left( \bigodot \right)$  to complete the network connection.
- **5.** If you select [Test] and press ENTER  $\circledcirc$ ) at step 4 above, the network connection status is displayed on the screen.

You can also test it on the [Connection Status] in the [Setup] menu.

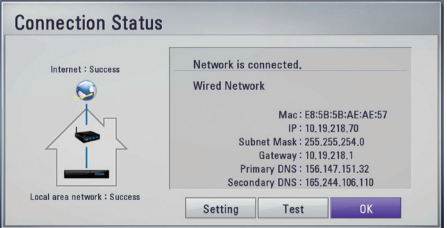

#### **Notes on Network Connection:**

- Many network connection problems during set up can often be fixed by re-setting the router or modem. After connecting the player to the home network, quickly power off and/or disconnect the power cable of the home network router or cable modem. Then power on and/or connect the power cable again.
- Depending on the internet service provider (ISP), the number of devices that can receive internet service may be limited by the applicable terms of service. For details, contact your ISP.
- Our company is not responsible for any malfunction of the player and/or the internet connection feature due to communication errors/malfunctions associated with your broadband internet connection, or other connected equipment.
- • The features of BD-ROM discs made available through the Internet Connection feature are not created or provided by our company, and our company is not responsible for their functionality or continued availability. Some disc related material available by the Internet Connection may not be compatible with this player. If you have questions about such content, please contact the producer of the disc.
- Some internet contents may require a higher bandwidth connection.
- Even if the player is properly connected and configured, some internet contents may not operate properly because of internet congestion, the quality or bandwidth of your internet service, or problems at the provider of the content.
- Some internet connection operations may not be possible due to certain restrictions set by the Internet service provider (ISP) supplying your broadband Internet connection.
- Any fees charged by an ISP including. without limitation, connection charges are your responsibility.
- A 10 Base-T or 100 Base-TX LAN port is required for wired connection to this player. If your internet service does not allow for such a connection, you will not be able to connect the player.
- You must use a Router to use xDSL service.
- A DSL modem is required to use DSL service and a cable modem is required to use cable modem service. Depending on the access method of and subscriber agreement with your ISP, you may not be able to use the internet connection feature contained in this player or you may be limited to the number of devices you can connect at the same time. (If your ISP limits subscription to one device, this player may not be allowed to connect when a PC is already connected.)
- The use of a "Router" may not be allowed or its usage may be limited depending on the policies and restrictions of your ISP. For details, contact your ISP directly.

### <span id="page-22-0"></span>**USB device connection**

This player can play movie, music and photo files contained in the USB device.

#### **Playback content in the USB device**

**1.** Insert a USB device to the USB port until it fits into place.

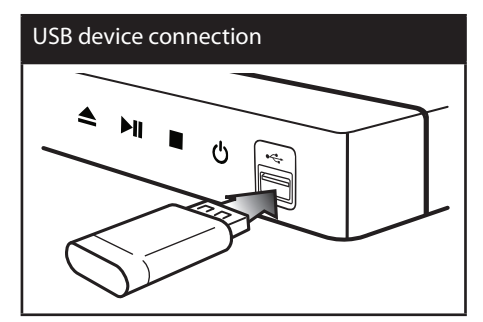

When you connect the USB device on the HOME menu, the player plays a music fi le contained in the USB storage device automatically. If the USB storage device is containing various types of files, a menu for the file type selection will appear.

File loading may takes few minutes depending on the number of content stored in the USB storage device. Press ENTER (O) while [Cancel] is selected to stop loading.

- **2.** Press HOME ( $\triangle$ ).
- **3.** Select [Movie],[Photo] or [Music] using  $\blacktriangleleft \blacktriangleright$ , and press ENTER  $(③)$ .

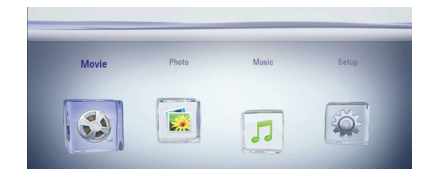

**4.** Select the [USB] option using  $\blacktriangleleft$ , and press ENTER  $\textcircled{\textbf{}}$ .

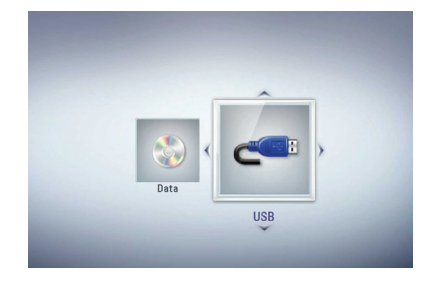

**5.** Select a file using  $\triangle \blacktriangledown \triangle \blacktriangledown$ , and press PLAY or  $ENTER(\odot)$  to play the file.

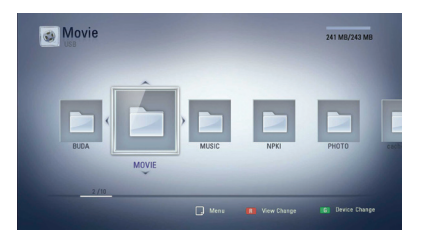

**6.** Withdraw the USB device carefully.

<span id="page-23-0"></span>**NOTE**

- This player supports USB flash drive/external HDD formatted in FAT16, FAT32 and NTFS when accessing files (movie,music, photo). However, for BD-Live and Audio CD recording, only FAT16 and FAT32 formats are supported. Use the USB flash drive/external HDD formatted in either FAT16 or FAT32 when using BD-Live and Audio CD recording.
- The USB device can be used for the local storage for enjoying BD-Live discs with Internet.
- • This unit can support up to 6 partitions of the USB device.
- Do not extract the USB device during operation (play, etc.).
- A USB device which requires additional program installation when you have connected it to a computer, is not supported.
- USB device: USB device that supports USB1.1 and USB2.0.
- Movie, Music and photo files can be played. For details of operations on each file, refer to relevant pages.
- • Regular back up is recommended to prevent data loss.
- • If you use a USB extension cable, USB HUB or USB Multi-reader, the USB device may not be recognized.
- • Some USB device may not work with this unit.
- **Digital camera and mobile phone are not** supported.
- USB Port of the unit cannot be connected to PC. The unit cannot be used as a storage device.

### **Settings**

#### **Adjust the Setup Settings**

You can change the settings of the player in the [Setup] menu.

**1.** Press HOME ( $\triangle$ ).

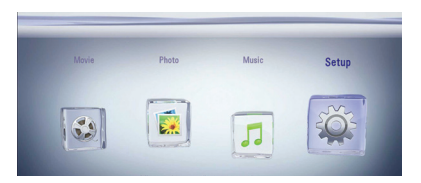

**2.** Use  $\blacktriangleleft\blacktriangleright$  to select the [Setup] and press ENTER  $($ <sup>O</sup>). The [Setup] menu appears.

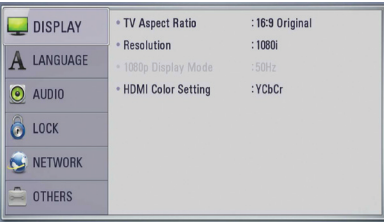

**3.** Use  $\triangle\blacktriangledown$  to select the first setup option, and  $p$  press  $\blacktriangleright$  to move to the second level.

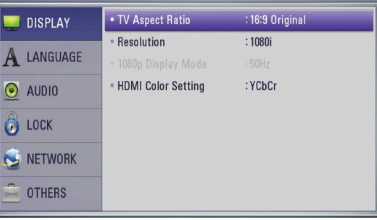

<span id="page-24-0"></span>**4.** Use **△▼** to select a second setup option, and press ENTER  $\circledcirc$  to move to the third level.

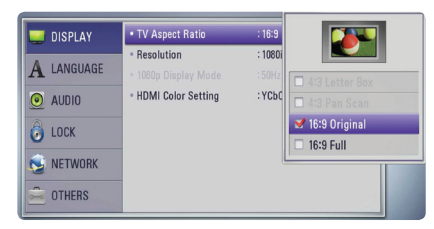

**5.** Use  $\triangle \blacktriangledown$  to select a desired setting, and press ENTER  $\textcircled{\textbf{a}}$  to confirm your selection.

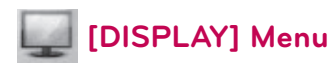

#### **TV Aspect Ratio**

Select a TV aspect ratio option according to your TV type.

#### **[4:3 Letter Box]**

Select when a standard 4:3 TV is connected. Displays theatrical images with masking bars above and below the picture.

#### **[4:3 Pan Scan]**

Select when a standard 4:3 TV is connected. Displays pictures cropped to fill your TV screen. Both sides of the picture are cut off.

#### **[16:9 Original]**

Select when a 16:9 wide TV is connected. The 4:3 picture is displayed with an original 4:3 aspect ratio, with black bars appearing at the left and right sides.

#### **[16:9 Full]**

Select when a 16:9 wide TV is connected. The 4:3 picture is adjusted horizontally (in a linear proportion) to fill the entire screen.

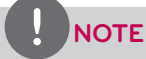

You cannot select [4:3 Letter Box] and [4:3 Pan Scan] option when the resolution is set to higher than 720p.

#### **Resolution**

Sets the output resolution of the Component and HDMI video signal. Refer to page 17 for and 58 details about the resolution setting.

#### **[Auto]**

If the HDMI OUT jack is connected to TVs providing display information (EDID), automatically selects the resolution best suited to the connected TV. If the COMPONENT VIDEO OUT is only connected, this changes the resolution to 1080i as default resolution.

#### **[1080p]**

Outputs 1080 lines of progressive video.

#### **[1080i]**

Outputs 1080 lines of interlaced video.

#### **[720p]**

Outputs 720 lines of progressive video.

#### **[576p]**

Outputs 576 lines of progressive video.

#### **[576i]**

Outputs 576 lines of interlaced video.

#### <span id="page-25-0"></span>**1080p Display Mode**

When the resolution is set to 1080p, select [24Hz] for smooth presentation of film material (1080p/24 Hz) with a HDMI-equipped display compatible with 1080p/24 Hz input.

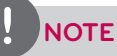

- When you select [24 Hz], you may experience some picture disturbance when the video switches video and film material. In this case, select [50 Hz].
- Even when [1080p Display Mode] is set to [24 Hz], if your TV is not compatible with 1080p/24 Hz, the actual frame frequency of the video output will be 50 Hz to match the video source format.

#### **HDMI Color Setting**

Select the type of output from the HDMI OUT jack. For this setting, please refer to the manuals of your display device.

#### **[YCbCr]**

Select when connecting to a HDMI display device.

#### **[RGB]**

Select when connecting to a DVI display device.

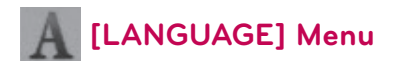

#### **Display Menu**

Select a language for the [Setup] menu and on-screen display.

#### **Disc Menu/Disc Audio/ Disc Subtitle**

Select the language you prefer for the audio track (disc audio), subtitles, and the disc menu.

#### **[Original]**

Refers to the original language in which the disc was recorded.

#### **[Other]**

Press ENTER  $(①)$  to select another language. Use number buttons then press ENTER  $(\odot)$ to enter the corresponding 4-digit number according to the language code list on page 54.

#### **[Off] (Disc Subtitle only)**

Turn off Subtitle.

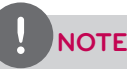

Depending on the disc, your language setting may not work.

### <span id="page-26-0"></span> **[AUDIO] Menu**

Each disc has a variety of audio output options. Set the player's Audio options according to the type of audio system you use.

### **NOTE**

Since many factors affect the type of audio output, see "Audio Output Specifications" on page 56-57 for details.

#### **HDMI / Digital Output (SPDIF)**

Select the output sound format when a device equipped with a HDMI or Digital Audio input jack is connected to the HDMI OUT or DIGITAL AUDIO OUT jack on this player.

#### **[PCM Stereo]**

Select if you connect this unit's HDMI OUT or DIGITAL AUDIO OUT jack to a device with two-channel digital stereo decoder.

#### **[PCM Multi-Ch] (HDMI only)**

Select if you connect this unit's HDMI OUT jack to a device with multi-channel digital decoder.

#### **[DTS Re-Encode]**

Select if you connect this unit's HDMI OUT or DIGITAL AUDIO OUT jack to a device with DTS decoder.

#### **[Primary Pass-Thru]**

Select if you connect this unit's DIGITAL AUDIO OUT and HDMI OUT jack to a device with LPCM, Dolby Digital, Dolby Digital Plus, Dolby TrueHD, DTS and DTS-HD decoder.

**NOTE**

- When [HDMI] option is set to [PCM Multi-Ch], the audio may output as PCM Stereo if the PCM Multi-Ch information is not detected from HDMI device with EDID.
- If the [HDMI] or [Digital Output (SPDIF)] option is set to [DTS Re-Encode], the DTS Re-Encode audio is outputted for BD-ROM discs with secondary audio and the original audio is outputted for the other discs (like [Primary Pass-Thru]).

#### **Sampling Freq. (Digital Audio Output)**

#### **[192 kHz]**

Select this if your A/V Receiver or Amplifier is capable of handling 192 kHz signals.

#### **[96 kHz]**

Select this if your A/V Receiver or Amplifier is not capable of handling 192 kHz signals. When this choice is made, this unit automatically converts any 192 kHz signals to 96 kHz so your system can decode them.

#### **[48 kHz]**

Select this if your A/V Receiver or Amplifier is not capable of handling 192 kHz and 96 kHz signal. When this choice is made, this unit automatically converts any 192 kHz and 96 kHz signals to 48 kHz so your system can decode them.

Check the documentation for your A/V Receiver or Amplifier to verify its capabilities.

#### **DRC (Dynamic Range Control)**

This function allows you to listen to a movie at a lower volume without losing clarity of sound.

#### **[Off]**

Turns off this function.

#### **[On]**

Compress the dynamic range of the Dolby Digital, Dolby Digital Plus or Dolby TrueHD audio output.

#### **[Auto]**

The dynamic range of the Dolby TrueHD audio output is specified by itself.

And the dynamic range of the Dolby Digital and Dolby Digital Plus are operated as same as the [On] mode.

#### **DTS Neo:6**

If the player is connected to the multi-channel Audio Receiver by HDMI connection, set this option to enjoy the multi-channel surround sound with the 2-channel audio source.

#### **[Off]**

Outputs the stereo sound via front speakers.

#### **[Music]**

Outputs the multi-channel sounds that are optimized for listening to music.

#### **[Cinema]**

Outputs the multi-channel sounds that are optimized for watching movie.

### **NOTE**

- This function is not available on an on-line service.
- Only the audio source with less than 48 kHz sampling frequency is available for this function.
- This function is availabe only when [HDMI] option is set to [PCM Multi-Ch].

<span id="page-28-0"></span>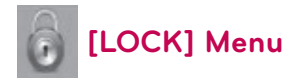

The [LOCK] settings affect only BD and DVD playback.

To access the any features in [LOCK] settings, you must enter the 4-digit security code you have created.

If you have not entered a password yet, you are prompted to do so. Enter a 4-digit password twice, and press ENTER  $\textcircled{\textbf{0}}$  to create a new password.

#### **Password**

You can create or change the password.

#### **[None]**

Enter a 4-digit password twice, and press ENTER  $(①)$  to create a new password.

#### **[Change]**

Enter the current password and press ENTER ( $\odot$ ). Enter a 4-digit password twice, and press ENTER  $\textcircled{\textbf{a}}$  to create a new password.

#### **If you forget your password**

If you forget your password, you can clear it using the following steps:

- **1.** Remove any disc that might be in the player.
- **2.** Select [Password] option in the [Setup] menu.
- **3.** Use Number buttons to enter "210499". The password is cleared.

### **NOTE**

If you make a mistake before pressing ENTER  $(③)$ , press CLEAR. Then input the correct password.

#### **DVD Rating**

Blocks playback of rated DVD based on their content. (Not all discs are rated.)

#### **[Rating 1-8]**

Rating one (1) has the most restrictions and rating eight (8) is the least restrictive.

#### **[Unlock]**

If you select [Unlock], parental control is not active and the disc plays in full.

#### **BD Rating**

Set an age limit of BD-ROM play. Use number buttons to input an age limit for BD-ROM viewing.

#### **[255]**

All BD-ROM can be played.

#### **[0-254]**

Prohibits play of BD-ROM with corresponding ratings recorded on them.

### **NOTE**

The [BD Rating] will be applied only for the BD disc that containing the Advanced Rating Control.

#### **Area Code**

Enter the code of the area whose standards were used to rate the DVD video disc, based on the list on page 53.

<span id="page-29-0"></span>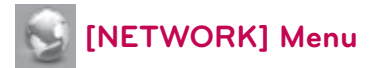

The [NETWORK] settings are needed to use the software update and BD Live .

#### **Connection Setting**

If your home network environment is ready to connect the player, the player needs to be set the wired network connection for network communication. (See "Connecting to your Home Network" on pages 20-22.)

#### **Connection Status**

If you want to check the network status on this player, select the [Connection Status] options and press ENTER  $\textcircled{\textbf{}}$  to check whether a connection to the network and the internet have been established.

#### **BD-LIVE connection**

You can restrict Internet access when BD-Live functions are used.

#### **[Permitted]**

Internet access is permitted for all BD-Live contents.

#### **[Partially permitted]**

Internet access is permitted only for BD-Live contents which have content owner certificates. Internet access and AACS Online functions are prohibited for all BD-Live contents without a certificate.

#### **[Prohibited]**

Internet access is prohibited for all BD-Live contents.

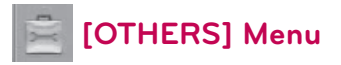

#### **DivX VOD**

ABOUT DIVX VIDEO: DivX® is a digital video format created by DivX, Inc. This is an official DivX Certified device that plays DivX video. Visit www.divx.com for more information and software tools to convert your files into DivX video.

ABOUT DIVX VIDEO-ON-DEMAND: This DivX Certified® device must be registered in order to play DivX Video-on-Demand (VOD) content. To generate the registration code, locate the DivX VOD section in the device setup menu. Go to vod.divx.com with this code to complete the registration process and learn more about DivX VOD.

#### **[Register]**

Displays the registration code of your player.

#### **[Deregister]**

Deactivate your player and display the deactivation code.

### **NOTE**

All the downloaded videos from DivX VOD with this player's registration code can only be played back on this unit.

#### **Auto Power Off**

The screen saver appears when you leave the player in Stop mode for about five minutes. If you set this option to [On], the unit automatically turns itself off after the Screen Saver is displayed for 20 minutes. Set this option to [Off] to leave the screen saver until the unit is operated by the user.

#### **Initialize**

#### **Factory Set**

You can reset the player to its original factory settings.

#### **BD Storage Clear**

Initializes the BD contents from the connected USB storage.

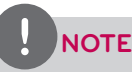

If you reset the player to its original factory settings using [Factory Set] option, you have to set the network settings again.

#### **Software**

#### **Information**

Displays the current software version.

#### **Update**

You can update the software by connecting the unit directly to the software update server (see page 51-52).

#### **Disclaimer Notice**

Press ENTER ( $\odot$ ) to view the notice of Network Service Disclaimer on page 60.

<span id="page-31-0"></span>**4 Operation**

### **General Playback**

#### **Playing Discs**

1. Press  $\triangle$  (OPEN/CLOSE), and place a disc on the disc tray.

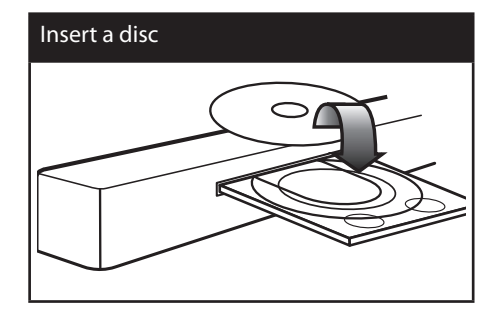

**2.** Press ▲ (OPEN/CLOSE) to close the disc tray.

For the most Audio CD, BD-ROM and DVD-ROM discs, playback starts automatically.

**3.** Press HOME ( $\triangle$ ).

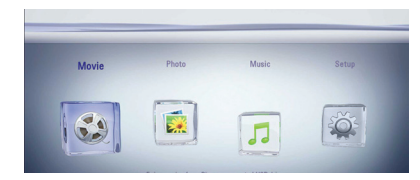

**4.** Select [Movie], [Photo] or [Music] using  $\blacktriangleright$ , and press ENTER  $\textcircled{\textcircled{\small{}}}.$ 

**5.** Select the [Data] option using  $\blacktriangleleft$ , and press ENTER  $( \odot )$ .

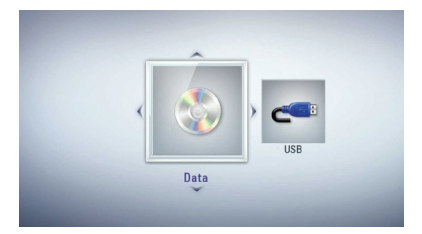

This step is needed only when a disc and a USB device is connected simultaneously in this unit.

**6.** Select a file using  $\blacktriangle \blacktriangledown \blacktriangle \blacktriangleright$ , and press  $\triangleright$  (PLAY) or ENTER ( $\odot$ ) to play the file.

### **NOTE**

- Playback functions described in this manual are not always available in every files and media. Some functions can be restricted depending on many factors.
- Depending on the BD-ROM titles, a USB device connection may be needed for the proper playback.

#### **To stop playback**

Press  $\blacksquare$  (STOP) while playback.

#### **To pause playback**

Press II (PAUSE) while playback.  $Press$  (PLAY) to resume playback.

#### **To play frame-by-frame**

Press II (PAUSE) while movie playback. Press  $\blacksquare$  (PAUSE) repeatedly to play Frame-by-Frame playback.

#### **To scan forward or backward**

Press  $\blacktriangleleft$  or  $\blacktriangleright$  (SCAN) to play fast forward or fast reverse during playback. You can change the various playback speeds by pressing  $\blacktriangleleft$  or  $\blacktriangleright$  (SCAN) repeatedly.

#### **To slow down the playing speed**

While the playback is paused, press  $\blacktriangleright$ (SCAN) repeatedly to play various speeds of slow motion.

#### **To skip to the next/previous chapter/track/file**

During playback, press  $\blacktriangleleft$  or  $\blacktriangleright$  (SKIP) to go to the next chapter/track/file or to return to the beginning of the current chapter/track/file. Press  $\blacktriangleleft$  (SKIP) twice briefly to step back to the previous chapter/track/file.

#### **Using the disc menu BD DVD AVCHD**

#### **To display the disc menu**

The menu screen may be displayed first after loading a disc which contains a menu. If you want to display the disc menu while playback, press DISC MENU.

Use  $\triangle \blacktriangledown \triangle \blacktriangledown$  buttons to navigate through menu items.

#### **To display the Pop-up menu**

Some BD-ROM discs contain Pop-up menu that appears while playback.

Press TITLE/POPUP while playback, and use  $\triangle\blacktriangledown\blacktriangle\blacktriangledown$  buttons to navigate through menu items.

#### **Resume playback**

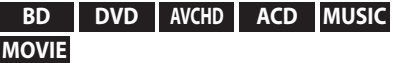

The unit records the point where you pressed the  $\blacksquare$  (STOP) depending on the disc.

If " $\mathbf{I} \mathbf{I}$  (Resume Stop)" appears on the screen  $briefly, press  $\triangleright$  (PLAN) to resume playback$ (from the scene point).

If you press  $\blacksquare$  (STOP) twice or unload the disc, " $\blacksquare$  (Complete Stop)" appears on the screen. The unit will clear the stopped point.

### **NOTE**

- The resume point may be cleared when a button is pressed (for example;  $(1)$  (POWER),  $\triangle$  (OPEN/CLOSE), etc).
- • On BD-Video discs with BD-J, the resume playback function does not work.
- $\cdot$  If you press  $\blacksquare$  (STOP) once during BD-ROM interactive title playback, the unit will be in Complete Stop mode .

### <span id="page-33-0"></span>**Advanced Playback**

#### **Repeat Playback**

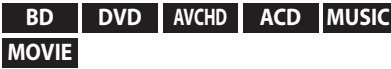

During playback, press REPEAT repeatedly to select a desired repeat mode.

#### **BDs/DVDs/Movie**

**A-** – Selected portion will be repeated continually.

**Chapter** – The current chapter will be played back repeatedly.

**2 Title** – The current title will be played back repeatedly.

**2 Track** – The current track or file will be played back repeatedly.

**All** – All the tracks or files will be played back repeatedly.

To return to normal playback, press REPEAT repeatedly to select [Off ].

#### **Audio CDs/Audio files**

**Track** – The current track or file will be played back repeatedly.

**All** – All the tracks or files will be played back repeatedly.

 $\mathbf{\times}$  – The tracks or files will be played back in random order.

 $\mathbf{A}$   $\mathbf{A}$   $\mathbf{A}$   $\mathbf{H}$  – All the tracks or files will be played back repeatedly in random order.

**A-B**– Selected portion will be repeated continually. (Audio CD only)

To return to normal playback, press CLEAR.

### **NOTE**

- If you press  $\blacktriangleright\blacktriangleright$  (SKIP) once during Repeat Chapter/Track playback, the repeat playback cancels.
- This function may not work on some disc or title.

#### **Repeating a specific portion BD DVD AVCHD ACD MOVIE**

This player can repeat a portion you have selected.

- **1.** While playback, press REPEAT to select [A-] at the beginning of the portion you wish to repeat.
- **2.** Press ENTER ( $\odot$ ) at the end of the portion. Your selected portion will be repeated continually.
- **3.** To return to normal playback, press REPEAT repeatedly to select [Off].

### **NOTE**

- You cannot select a portion less than 3 seconds.
- This function may not work on some disc or title.

#### **Enlarge the playback image BD DVD AVCHD PHOTO MOVIE**

- **1.** During playback or pause mode, press ZOOM to display the [Zoom] menu.
- **2.** Use red (R) or green (G) colored button to zoom out or in the picture. You can move through the zoomed picture using  $\triangle\blacktriangledown\triangle\blacktriangledown$ buttons.
- **3.** To return to the normal picture size, press yellow (Y) colored button.
- **4.** Press RETURN ( $\bullet$ ) to exit the [Zoom] menu.

#### **Marker Search BD DVD AVCHD MOVIE**

You can start playback from up to nine memorized points.

#### **To enter a marker**

- **1.** While playback, press MARKER at the desired point. The Marker icon appears on the TV screen briefly.
- **2.** Repeat step 1 to add up to nine markers.

#### **To recall a marked scene**

- **1.** Press SEARCH and the search menu appears on the screen.
- **2.** Press a number button to select a marker number that you want to recall. Playback starts from the marked scene.

#### **To delete a Marker**

**1.** Press SEARCH and the search menu appears on the screen.

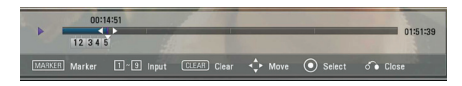

- **2.** Press ▼ to highlight a marker number. Use  $\blacklozenge$  to select a marked scene that you want to delete.
- **3.** Press CLEAR and the marked scene is erased from the search menu.

### **NOTE**

- This function may not work on some disc or title.
- • All marked points are cleared if the title is in complete stop  $(\blacksquare)$  mode, the title is changed or if you unload the disc.
- • If the total length of the title is less than 10 seconds, this function is not available.

### **Using the search menu**

**BD DVD AVCHD MOVIE**

Using search menu, you can easily to find the point where you want to start playback.

#### **To search a point**

**1.** During playback, press SEARCH to display the search menu.

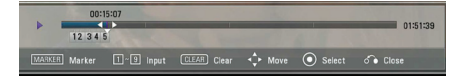

**2.** Press  $\blacktriangleleft$  to skip the playback 15 seconds forward or backward. You can select a point that you want to skip by pressing and holding  $\blacktriangleleft$  button.

#### **To start playback from a marked scene**

- **1.** Press SEARCH and the search menu appears on the screen.
- **2.** Press ▼ to highlight a marker number. Use  $\blacklozenge$  to select a marked scene that you want to start playback.
- **3.** Press ENTER ( $\odot$ ) to start playback from the marked scene.

### **NOTE**

This function may not work on some disc or title.

#### **Changing content list view MUSIC PHOTO MOVIE**

On the [Movie] [Music] or [Photo] menu, you can change the content list view.

#### **Method 1**

Press red (R) colored button repeatedly.

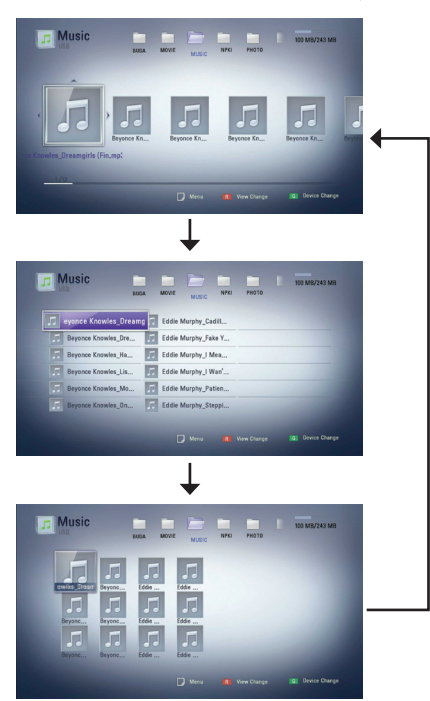

#### **Method 2**

- 1. On the content list, press INFO/DISPLAY ( to display the option menu.
- **2.** Use **△▼** to select the [View Change] option.
- **3.** Press ENTER ( $\odot$ ) to change the content list view.

#### **Viewing content information MOVIE**

The player can display the content information.

- **1.** Select a file using  $\blacktriangle \blacktriangledown \blacktriangle \blacktriangleright$ .
- **2.** Press INFO/DISPLAY (D) to display the option menu.
- **3.** Select the [Information] option using  $\blacktriangle$   $\blacktriangledown$ , and press ENTER  $( \odot )$ .

The file information appears on the screen.

During movie playback, you can display the file information by pressing TITLE/POPUP.

**NOTE**

The information displayed on the screen may not be correct compared to the actual content information.

#### **Last Scene Memory BD DVD**

This unit memorizes the last scene from the last disc that is viewed. The last scene remains in memory even if you remove the disc from the unit or switch off the unit. If you load a disc that has the scene memorized, the scene is automatically recalled.

### **NOTE**

- Last Scene Memory function for a previous disc is erased once a different disc is played.
- • This function may not work depending on the disc.
- • On BD-Video discs with BD-J, the last scene memory function does not work.
- This unit does not memorize settings of a disc if you switch off the unit before commencing to play it.

### <span id="page-36-0"></span>**On-Screen display**

You can display and adjust various information and settings about the content.

### **Displaying content information**

#### **on-screen**

**BD DVD AVCHD MOVIE**

1. While playback, press INFO/DISPLAY (D) to show various playback information.

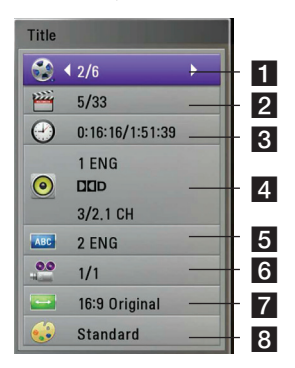

- **Title** current title number/total number of titles
- **2 Chapter** current chapter number/total number of chapters
- **3 Time** elapsed playing time/total playback time
- **4. Audio** selected audio language or channel
- **5** Subtitle selected subtitle
- **6** Angle selected angle/total number of angles
- **TV Aspect Ratio** selected TV aspect Ratio
- **R** Picture Mode selected picture mode
- **2.** Select an option using  $\blacktriangle$   $\blacktriangledown$ .
- **3.** Use  $\blacktriangleleft\blacktriangleright$  to adjust the selected option value.
- 4. Press RETURN( $\odot$ ) to exit the On-Screen display.

### **NOTE**

- If no button is pressed for a few seconds, the onscreen display disappears.
- • A title number cannot be selected on some discs.
- • Available items may differ depending on discs or titles.
- If BD interactive title is playing back, some setting information is displayed on the screen but prohibited to be changed.

#### **Playing from selected time BD DVD AVCHD MOVIE**

- **1.** Press INFO/DISPLAY (**D**) during playback. The time search box shows the elapsed playing time.
- **2.** Select the [Time] option and then input the required start time in hours, minutes, and seconds from left to right.

For example, to find a scene at 2 hours, 10 minutes, and 20 seconds, enter "21020".

Press  $\blacktriangleleft$  to skip the playback 60 seconds forward or backward.

**3.** Press ENTER ( $\odot$ ) to start playback from selected time.

## **NOTE**

This function may not work on some disc or titles.

#### **Hearing a different audio BD DVD AVCHD MOVIE**

- 1. During playback, press INFO/DISPLAY ( $\Box$ ) to display the On-Screen display.
- **2.** Use **△▼** to select the [Audio] option.
- **3.** Use  $\blacktriangleleft$  to select desired audio language, audio track or audio channel.

### **NOTE**

- Some discs allow you to change audio selections only via the disc menu. In this case, press TITLE/ POP-UP or DISC MENU button and choose the appropriate audio from the selections on the disc menu.
- Immediately after you have switched sound, there may be a temporary discrepancy between the display and actual sound.
- On BD-ROM disc, the multi audio format (5.1CH or 7.1CH) is displayed with [MultiCH] in the onscreen display.

#### **Selecting a subtitle language BD DVD AVCHD MOVIE**

- 1. During playback, press INFO/DISPLAY (n) to display the On-Screen display.
- **2.** Use **▲▼** to select the [Subtitle] option.
- **3.** Use  $\blacktriangleleft$  to select desired subtitle language.
- **4.** Press RETURN (2) to exit the On-Screen display.

### **NOTE**

Some discs allow you to change subtitle selections only via the disc menu. If this is the case, press TITLE/POP-UP or DISC MENU button and choose the appropriate subtitle from the selections on the disc menu.

#### **Watching from a different angle**

#### **BD DVD**

If the disc contains scenes recorded at different camera angles, you can change to a different camera angle during playback.

- **1.** During playback, press INFO/DISPLAY (D) to display the On-Screen display.
- **2.** Use **△▼** to select the [Angle] option.
- **3.** Use  $\blacktriangleleft$  to select desired angle.
- **4.** Press RETURN ( $\bullet$ ) to exit the On-Screen display.

#### **Changing the TV Aspect Ratio BD DVD AVCHD MOVIE**

You can change the TV aspect ratio setting while playback.

- **1.** During playback, press INFO/DISPLAY (n) to display the On-Screen display.
- **2.** Use **△▼** to select the [TV Aspect Ratio] option.
- **3.** Use  $\blacktriangleleft$  to select desired option.
- **4.** Press RETURN ( $\odot$ ) to exit the On-Screen display.

### **NOTE**

Even if you change the value of the [TV Aspect Ratio] option in On-Screen display, the [TV Aspect Ratio] option in the [Setup] menu is not changed.

#### <span id="page-38-0"></span>**Changing the Picture Mode BD DVD AVCHD MOVIE**

You can change the [Picture mode] option while playback.

- **1.** During playback, press INFO/DISPLAY (n) to display the On-Screen display.
- 2. Use  $\blacktriangle\blacktriangledown$  to select the [Picture Mode] option.
- **3.** Use  $\blacktriangleleft$  to select desired option.
- 4. Press RETURN ( $\bullet$ ) to exit the On-Screen display.

#### **Setting the [User] option**

- 1. During playback, press INFO/DISPLAY (D) to display the On-Screen display.
- 2. Use  $\blacktriangle\blacktriangledown$  to select the [Picture Mode] option.
- **3.** Use  $\blacktriangleleft\blacktriangleright$  to select the [User setting] option, and press  $ENTER$  ( $\odot$ ).

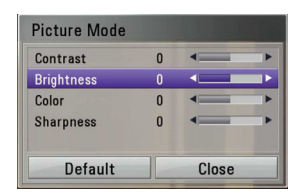

4. Use  $\triangle \blacktriangledown \triangle \blacktriangledown$  to adjust the [Picture Mode] options.

Select [Default] option then press ENTER  $\left( \bigodot \right)$  to reset the all video adjustments.

**5.** Use  $\triangle \blacktriangledown \blacktriangle \blacktriangledown$  to select the [Close] option, and press ENTER  $\circledbullet$ ) to finish setting.

### **Enjoying BD-Live™**

This unit allows you to enjoy functions such as picture-in-picture, secondary audio and Virtual packages, etc., with BD-Video supporting BONUSVIEW™ (BD-ROM version 2 Profile 1 version 1.1/ Final Standard Profile). Secondary video and audio can be played from a disc compatible with the picture-in-picture function. For the playback method, refer to the instructions in the disc.

In addition to the BONUSVIEW™ function, BD-Video supporting BD-Live (BD-ROM version 2 Profile 2) that has a network extension function allows you to enjoy more functions such as downloading new movie trailers by connecting this unit to the internet.

- **1.** Check the network connection and settings (pages 20-22).
- **2.** Insert a USB storage device to the USB port on the front panel.

A USB storage device is needed to download bonus content.

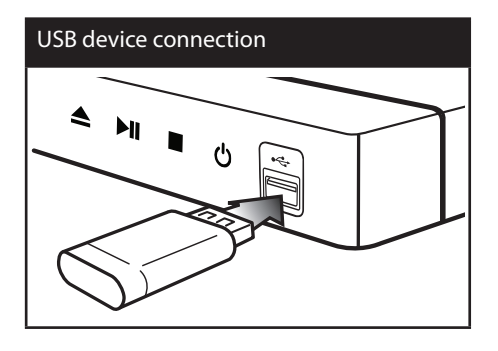

<span id="page-39-0"></span>**3.** Press HOME ( $\bigoplus$ ), and set the IBD-LIVE connection] option on the [Setup] menu (page 30).

Depending on a disc, the BD-Live function may not be operated if [BD-LIVE connection] option is set to [Partially Permitted].

**4.** Insert a BD-ROM with BD-Live.

The operations are differ depending on the disc. Refer to the manual supplied with the disc.

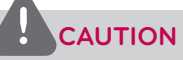

Do not extract the connected USB device while content is being downloaded or a Blu-ray disc is still in the disc tray. Doing so may damage the connected USB device and BD-Live features may not operate properly with the damaged USB device anymore. If the connected USB device seems damaged from such an action, you can format the connected USB device from the PC and reuse it with this player.

### **NOTE**

- Some BD-Live contents may be restrictively accessed in some territories by contents provider's own decision.
- • It may take up to several minutes to load and start enjoying BD-Live contents.

### **Playing a movie file and VR disc**

You can play DVD-RW discs that are recorded in Video Recording (VR) format and movie files contained in a disc/USB device.

**1.** Press HOME  $($ 

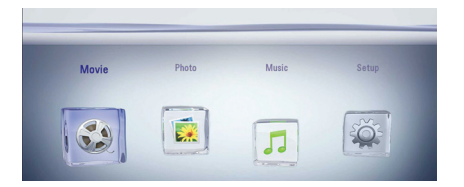

- 2. Select [Movie] using <**>**, and press ENTER  $\circledcirc$ ).
- **3.** Select [Data] or [USB] option using < and press  $ENTER$  ( $\odot$ )

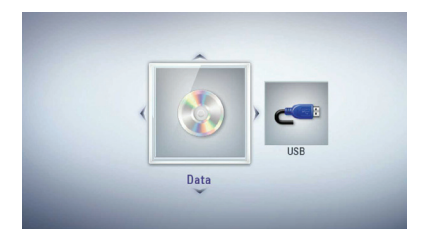

This step is needed only when a disc and a USB device is connected simultaneously to this unit.

**4.** Select a file using  $\blacktriangle \blacktriangledown \blacktriangle \blacktriangleright$ , and press  $\blacktriangleright$ (PLAY) or ENTER  $\textcircled{\textbf{}}$  to play the file.

### **NOTE**

- The file requirements are described on page 10.
- You can use various playback functions. Refer to pages 32-36.
- Unfinalized DVD VR format discs may not be played in this player.
- Some DVD-VR discs are made with CPRM data by DVD RECORDER. This unit cannot support these kinds of discs.

#### **What is CPRM?**

CPRM is a copy protection system (with scramble system) only allowing the recording of 'copy once' broadcast programs. CPRM stands for Content Protection for Recordable Media.

#### **Selecting a subtitle file MOVIE**

If a movie file name and the subtitle file name are the same, subtitle file is played automatically when playing the movie file.

If the subtitle file name is different with the movie file name, you need to select the subtitle file on the [Movie] menu before playing the movie.

- 1. Use  $\triangle \blacktriangledown \blacktriangle \blacktriangledown$  to select the subtitle file you wish to play in the [Movie] menu.
- **2.** Press ENTER ( $\odot$ ).

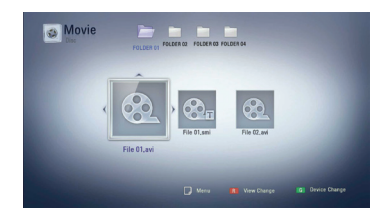

Press ENTER  $\textcircled{\textbf{a}}$  again to deselect the subtitle file. Selected subtitle file will be displayed when you play the movie file.

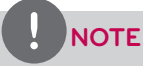

If you press  $\blacksquare$  (STOP) during playback, the subtitle selection is cancelled.

#### **Changing subtitle code page MOVIE**

If the subtitle is not displayed properly, you can change the subtitle code page to view the subtitle file properly.

- **1.** During playback, press INFO/DISPLAY (D) to display the On-Screen display.
- **2.** Use **▲▼** to select the [Code Page] option.
- **3.** Use  $\blacktriangleleft$  to select desired code option.

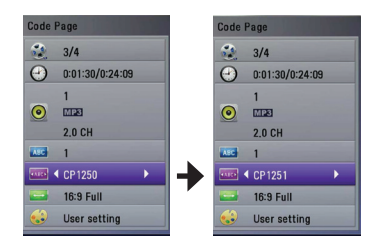

4. Press RETURN ( $\delta$ ) to exit the On-Screen display.

### <span id="page-41-0"></span>**Viewing a photo**

You can view photo files using this player.

**1.** Press HOME ( $\triangle$ ).

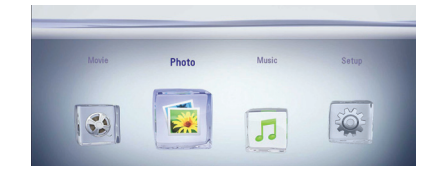

- **2.** Select [Photo] using  $\blacktriangle$ , and press ENTER  $\circled{)}$ .
- **3.** Select [Data] or [USB] option using < and press ENTER  $($ .

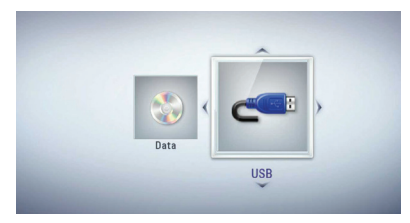

This step is needed only when a disc and a USB device is connected simultaneously on this unit.

4. Select a file using  $\triangle \blacktriangledown \triangle \blacktriangleright$ , and press ENTER  $\left( \bigodot \right)$  to view the photo.

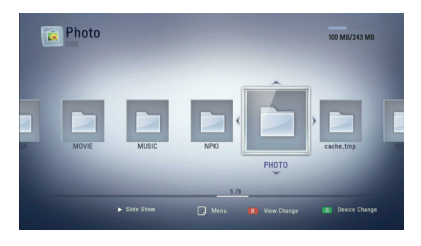

#### **To play a slide show**

Press  $\triangleright$  (PLAY) to start slide show.

#### **To stop a slide show**

Press  $\blacksquare$  (STOP) while slide show.

#### **To pause a slide show**

Press II (PAUSE) while slide show.  $Press$  (PLAY) to re-start the slide show.

#### **To skip to the next/previous photo**

While viewing a photo in full screen, press  $\blacktriangleleft$  or  $\blacktriangleright$  to go to the previous or next photo.

### **NOTE**

- The file requirements are described on page 10.
- You can use various playback functions. Refer to pages 32-36.

### <span id="page-42-0"></span>**Options while viewing a photo**

You can use various options during viewing a photo in full screen.

- **1.** While viewing a photo in full screen, press  $INFO/DISPLAY$   $\Box$ ) to display the option menu.
- **2.** Select an option using  $\blacktriangle$   $\blacktriangledown$ .

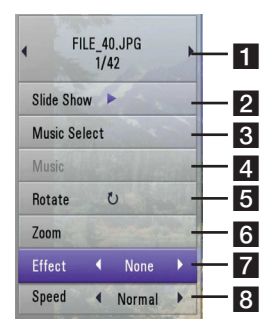

**F1** Current photo/Total number of photos  $-$  Use  $\blacktriangleleft$  to view previous/next photo.

- **2 Slide Show** Press ENTER (**O**) to start or pause slide show.
- **R** Music Select Select the background music for the slide show (page 44).
- **4 Music** –Press ENTER (**O**) to start or pause background music.
- **a** Rotate Press ENTER (**O**) to rotate the photo clockwise.
- **6 Zoom** Press ENTER (**O**) to display the [Zoom] menu.
- $\overline{Z}$  **Effect** Use  $\blacktriangle$  to select a transition effect between photos in a slide show.
- **8 Speed** Use  $\blacktriangleleft$  to select a delaying speed between photos in a slide show.
- **3.** Press RETURN( $\bullet$ ) to exit the option menu.

#### **Listening to music while slide show**

You can display photo files while listening to audio files.

**1.** Press HOME ( $\triangle$ ).

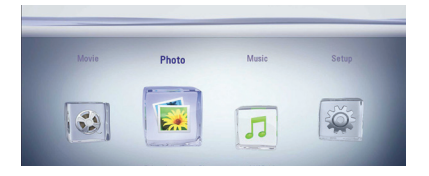

- **2.** Select [Photo] using  $\blacktriangleleft$ , and press  $ENTER$   $($
- **3.** Select [Data] or [USB] option using  $\blacktriangleleft \blacktriangleright$ . and press ENTER  $($ <sup>o</sup>).

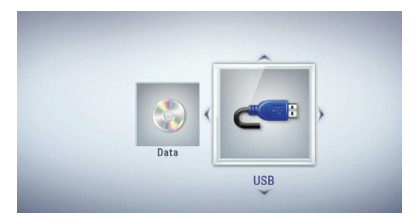

- 4. Select a file using  $\triangle \blacktriangledown \triangle \blacktriangleright$ , and press ENTER  $(①)$  to view the photo.
- **5.** Press INFO/DISPLAY (D) to display the option menu.
- **6.** Use  $\triangle \blacktriangledown$  to select [Music Select] option, and press ENTER  $(①)$  to display the [Music Select] menu.
- **7.** Use **△▼** to select a device, and press ENTER  $\circledcirc$ ).

<span id="page-43-0"></span>8. Use  $\triangle$  **v** to select a file or a folder you wish to play.

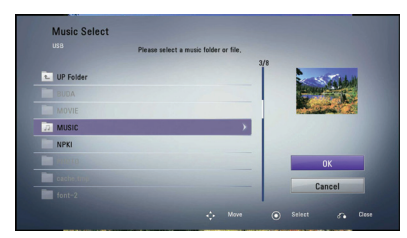

Select a folder and press ENTER  $(①)$  to display the lower directory.

Select  $\fbox{\bf k}$  and press ENTER ( $\bigcirc$ ) to display the upper directory.

**9.** Use ► to select [OK], and press ENTER (●) to complete music selection.

### **Listening to music**

The player can play Audio CDs and audio files.

**1.** Press HOME ( $\triangle$ ).

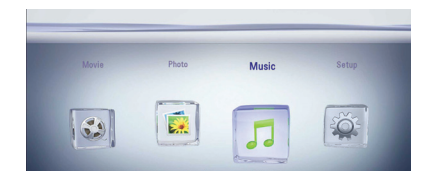

- 2. Select [Music] using <**>**, and press ENTER  $\circledcirc$ ).
- **3.** Select the [Data] or [USB] option using < and press ENTER  $(③)$ .

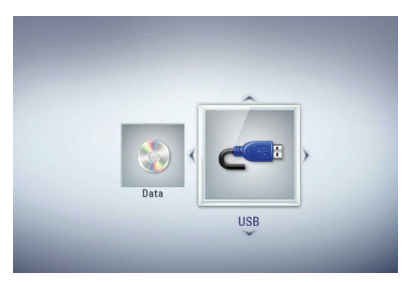

This step is needed only when a disc and a USB device is connected simultaneously on this unit.

**4.** Select a music file or audio track using  $\blacktriangle\blacktriangledown\blacktriangle\blacktriangledown$ , and press ENTER ( $\textcircled{\tiny{}}$ ) to play the music.

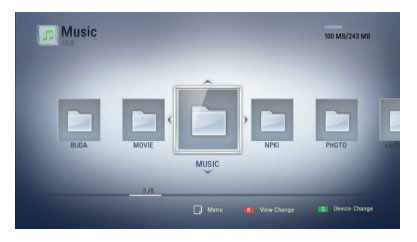

### <span id="page-44-0"></span>**NOTE**

- The file requirements are described on page 10.
- You can use various playback functions. Refer to pages 32-36.

#### **Displaying MP3 music information (ID3 Tag)**

- 1. Select a music file using  $\triangle\blacktriangledown\blacktriangle\blacktriangledown$
- **2.** Press DISPLAY/INFO (D) to display the option menu.
- **3.** Select [Information] option using  $\blacktriangle\blacktriangledown$ , and press ENTER  $(③)$ .
- **4.** The music information will be displayed on the screen.

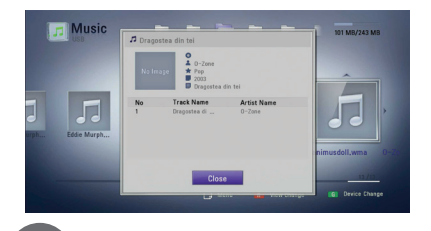

#### **NOTE**

Depending on the MP3 files, information may not be displayed on the screen.

# <span id="page-45-0"></span>**5 Maintenance**

### **Notes on Discs**

#### **Handling Discs**

Do not touch the playback side of the disc. Hold the disc by the edges so that fingerprints do not get on the surface. Never stick paper or tape on the disc.

#### **Storing Discs**

After playing, store the disc in its case. Do not expose the disc to direct sunlight or sources of heat and never leave it in a parked car exposed to direct sunlight.

#### **Cleaning Discs**

Fingerprints and dust on the disc can cause poor picture quality and sound distortion. Before playing, clean the disc with a clean cloth. Wipe the disc from the center to out.

Do not use strong solvents such as alcohol, benzine, thinner, commercially available cleaners, or anti-static spray intended for older vinyl records.

### **Handling the Unit**

#### **When shipping the unit**

Please save the original shipping carton and packing materials. If you need to ship the unit, for maximum protection, re-pack the unit as it was originally packed at the factory.

#### **Keeping the exterior surfaces clean**

- Do not use volatile liquids such as insecticide spray near the unit.
- Wiping with strong pressure may damage the surface.
- • Do not leave rubber or plastic products in contact with the unit for a long period of time.

#### **Cleaning the unit**

To clean the player, use a soft, dry cloth. If the surfaces are extremely dirty, use a soft cloth lightly moistened with a mild detergent solution. Do not use strong solvents such as alcohol, benzine, or thinner, as these might damage the surface of the unit.

#### **Maintaining the Unit**

The unit is a high-tech, precision device. If the optical pick-up lens and disc drive parts are dirty or worn, the picture quality could be diminished. For details, please contact your nearest authorized service center.

# <span id="page-46-0"></span>**6 Troubleshooting**

### **General**

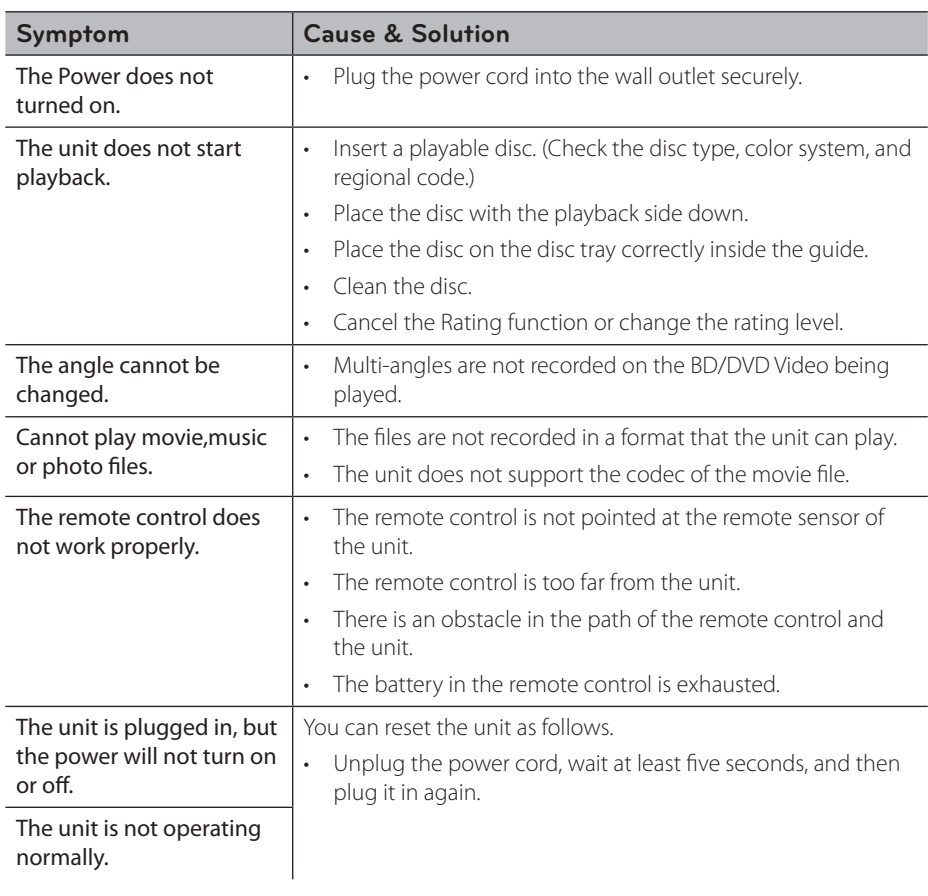

### <span id="page-47-0"></span>**Picture**

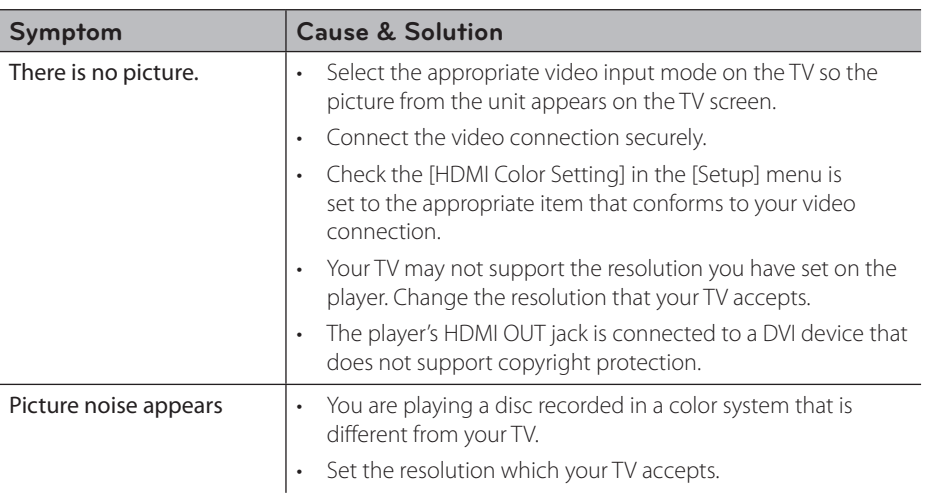

### **Sound**

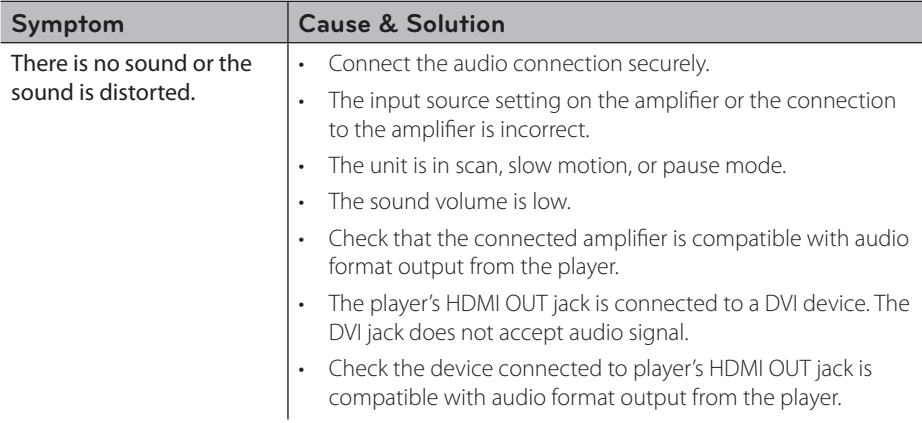

### <span id="page-48-0"></span>**Network**

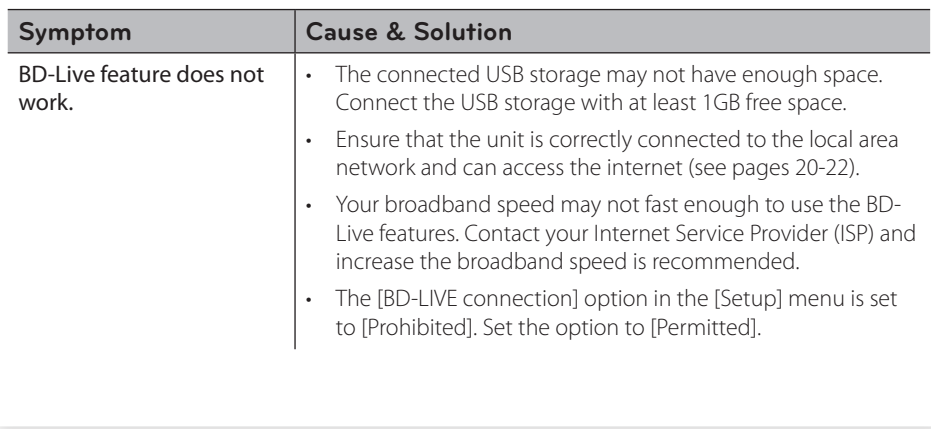

#### **Customer Support**

You can update the Player using the latest software to enhance the products operation and/ or add new features. To obtain the latest software for this player (if updates have been made), please visit http://lgservice.com or contact LG Electronics customer care center.

<span id="page-49-0"></span>**7 Appendix**

### **Controlling a TV with the Supplied Remote Control**

You can control your TV using the buttons below.

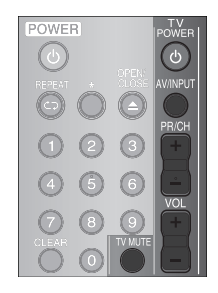

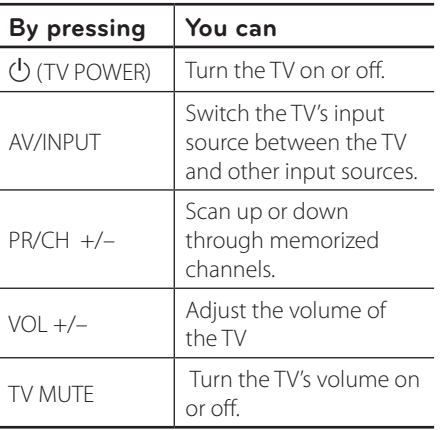

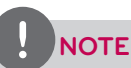

Depending on the unit being connected, you may not be able to control your TV using some of the buttons.

#### **Setting up the remote to control your TV**

You can operate your TV with the supplied remote control.

If your TV is listed in the table below, set the appropriate manufacturer code.

**1.** While holding down  $\bigcirc$  (TV POWER) button, and press the manufacturer code for your TV with the numerical buttons (see the table below).

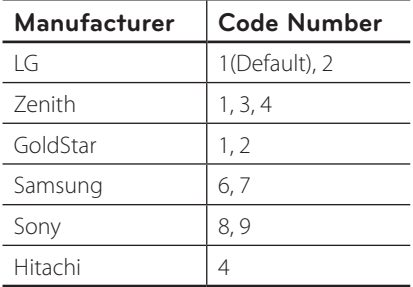

**2.** Release the  $\bigcup$  (TV POWER) button to complete setting.

Depending on your TV, some or all buttons may not function on the TV, even after entering the correct manufacturer code. When you replace the batteries of the remote, the code number you have set may be reset to the default setting. Set the appropriate code number again.

### <span id="page-50-0"></span>**Network Software Update**

#### **Network update notification**

From time to time, performance improvements and/or additional features or services may be made available to units that are connected to a broadband home network. If there is new software available and the unit is connected to a broadband home network, the player will inform you about the update as follows.

#### **Option 1:**

- **1.** The update menu will appear on the screen when you turn on the player.
- **2.** Use  $\blacktriangleleft$  to select a desired option and then press  $ENTER$  ( $\odot$ ).

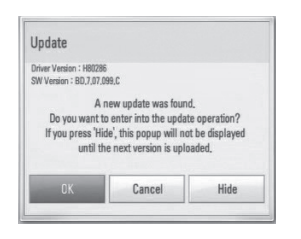

#### **[OK]**

Starts the software update.

#### **[Cancel]**

Exits the update menu and displays it next booting.

#### **[Hide]**

Exits the update menu and it does not appear until next software is uploaded in the update server.

#### **Option 2:**

If the software update is available from the update server, the "Update" icon appears at the bottom of the Home menu. Press blue (B) colored button to start the update procedure.

#### **Software Update**

You can update the player using the latest software to enhance the products operation and/or add new features. You can update the software by connecting the unit directly to the software update server.

### **CAUTION**

- Before updating the software in your player, remove any disc and USB Device from the player.
- Before updating the software in your player, turn the player off and then turn it back on.
- **• During the software update procedure, do not turn off the player or disconnect AC power, or do not press any button.**
- • If you cancel the update, turn off the power and turn it on for stable performance.
- This unit cannot be updated to previous software version.
- **1.** Check the network connection and settings (page 20-22).
- **2.** Select [Software] option in the [Setup] menu then press ENTER  $\circledcirc$ ).

**3.** Select [Update] option, and press ENTER  $\left( \bigodot \right)$ .

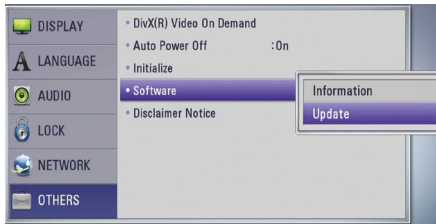

The player will check for the newest update.

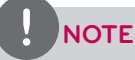

- Pressing ENTER  $\circled{\textcircled{\textcirc}}$  while checking for the update will end the process.
- If there is no update available, the Message, " No update is found." appears. Press  $ENTER($  ) to return to the [Home Menu].
- **4.** If newer version exists, the message "A new update was found. Do you want to download it?" appears.

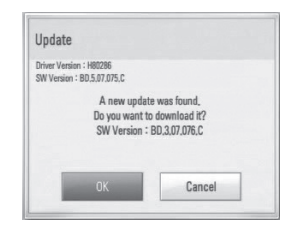

- **5.** Select [OK] to download the update. (Selecting [Cancel] will end the update.)
- **6.** The player starts downloading the newest update from the server. (Downloading will takes several minutes depending on your home network condition)
- **7.** When downloading is completed, the message, "Download is complete. Do you want to update?" appears.

**8.** Select [OK] to start updating. (Selecting [Cancel] will end the update and downloaded file will not be re-usable. To update software the next time, the software update procedure has to be started from the beginning again.)

### **CAUTION**

Do not turn off the power during the software update.

### **NOTE**

If the software includes the driver update, disc tray may open during the process.

- **9.** When update is completed, the message, " Update is complete." will appear, and then power will turn off automatically after 5 seconds.
- **10.**Turn the power back on. The system now operates with the new version.

### **NOTE**

The Software Update function may not work properly depending on your Internet environment. In this case, you can obtain the latest software from the authorized LG Electronics Service Center then update your player. Refer to "Customer Support" on page 49.

### <span id="page-52-0"></span>**Area Code List**

Choose an area code from this list.

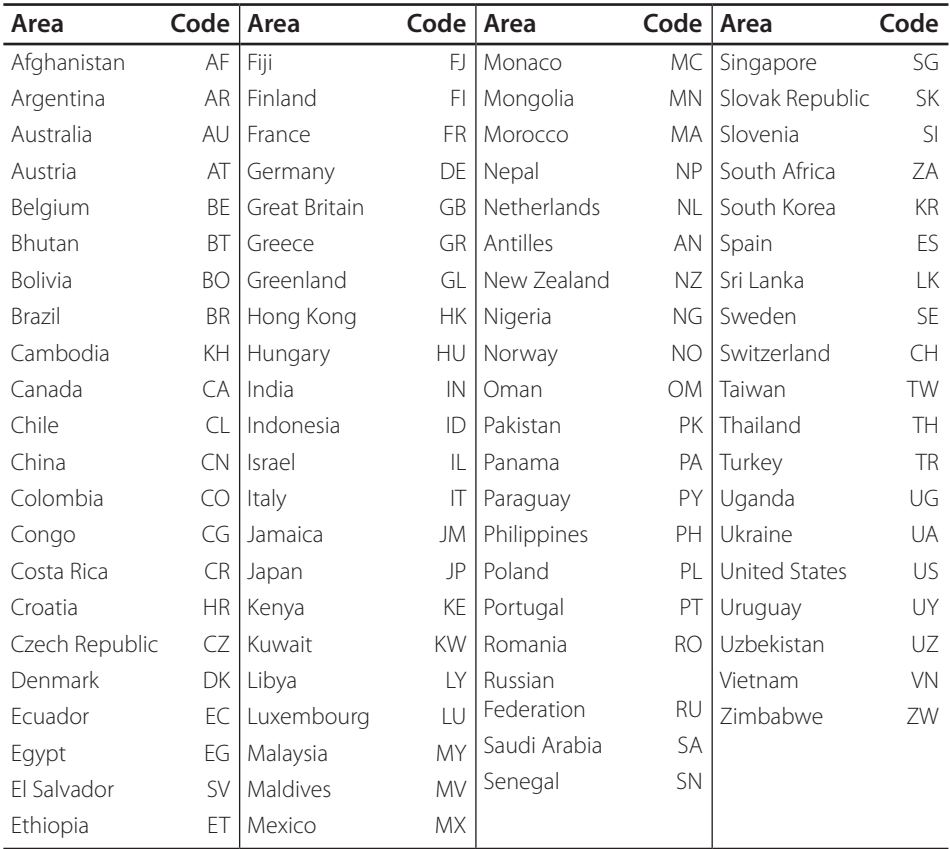

### <span id="page-53-0"></span>**Language code List**

Use this list to input your desired language for the following initial settings: [Disc Audio], [Disc Subtitle] and [Disc Menu].

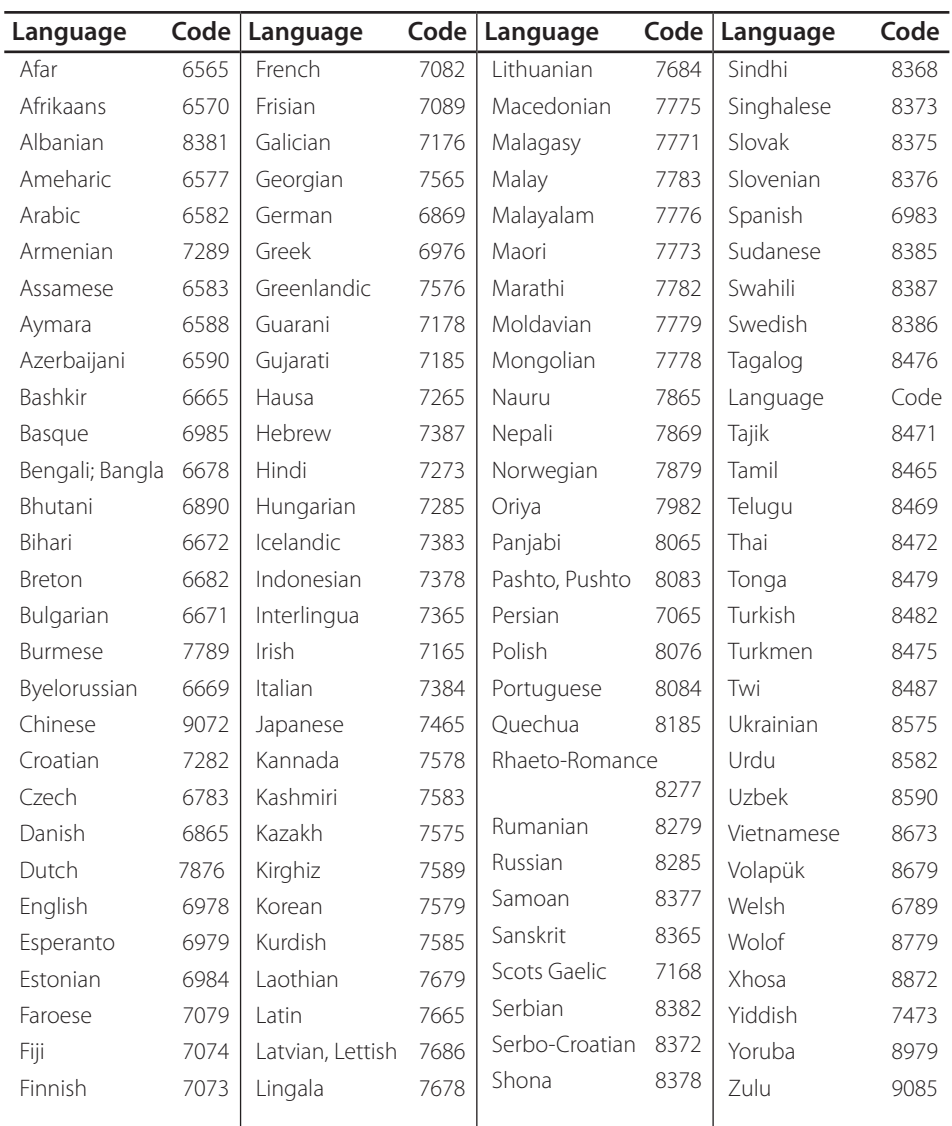

### <span id="page-54-0"></span>**Trademarks and Licenses**

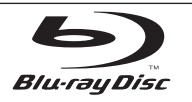

"Blu-ray Disc™", "Blu-ray™" and "Blu-ray disc™" logo are trademarks of Blu-ray Disc Association.

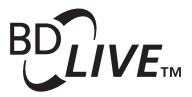

"BD-Live™" logo is a trademark of Blu-ray Disc Association.

"BONUSVIEW™" is trademark of Blu-ray Disc Association.

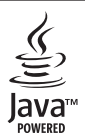

Java and all Java-based trademarks and logos are trademarks or registered trademarks of Sun Microsystems, Inc. in the United States and other countries.

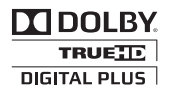

Manufactured under license from Dolby Laboratories. Dolby and the double-D symbol are trademarks of Dolby Laboratories.

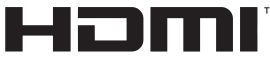

HIGH DEFINITION MULTIMEDIA INTERFACE

HDMI, the HDMI logo and High-Definition Multimedia Interface are trademarks or registered trademarks of HDMI licensing LLC.

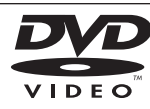

"DVD Logo" is a trademark of DVD Format/Logo Licensing Corporation.

# AVCHE

This product is licensed under the AVC patent portfolio license and VC-1 patent portfolio license for the personal and non-commercial use of a consumer to (i) encode video in compliance with the AVC Standard and VC-1 Standard ("AVC/VC-1 Video") and/or (ii) decode AVC/VC-1 Video that was encoded by a consumer engaged in a personal and non-commercial activity and/or was obtained from a video provider licensed to provide AVC/VC-1 Video. No license is granted or shall be implied for any other use. Additional information may be obtained from MPEG LA, LLC. See http://www.mpegla.com.

"AVCHD" and the "AVCHD" logo are trademarks of Panasonic Corporation and Sony Corporation.

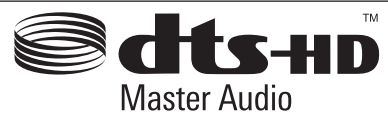

Manufactured under license under U.S. Patent #'s: 5,451,942; 5,956,674; 5,974,380; 5,978,762; 6,226,616; 6,487,535; 7,212,872; 7,333,929; 7,392,195; 7,272,567 & other U.S. and worldwide patents issued & pending. DTS is a registered trademark and the DTS logos, Symbol, DTS-HD and DTS-HD Master Audio are trademarks of DTS, Inc. © 1996-2008 DTS, Inc. All Rights Reserved.

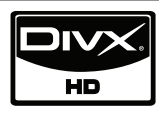

DivX is a registered trademark of DivX, Inc., and is used under license.

"x.v.Colour" is a trademark of Sony Corporation.

### <span id="page-55-0"></span>**Audio Output Specifications**

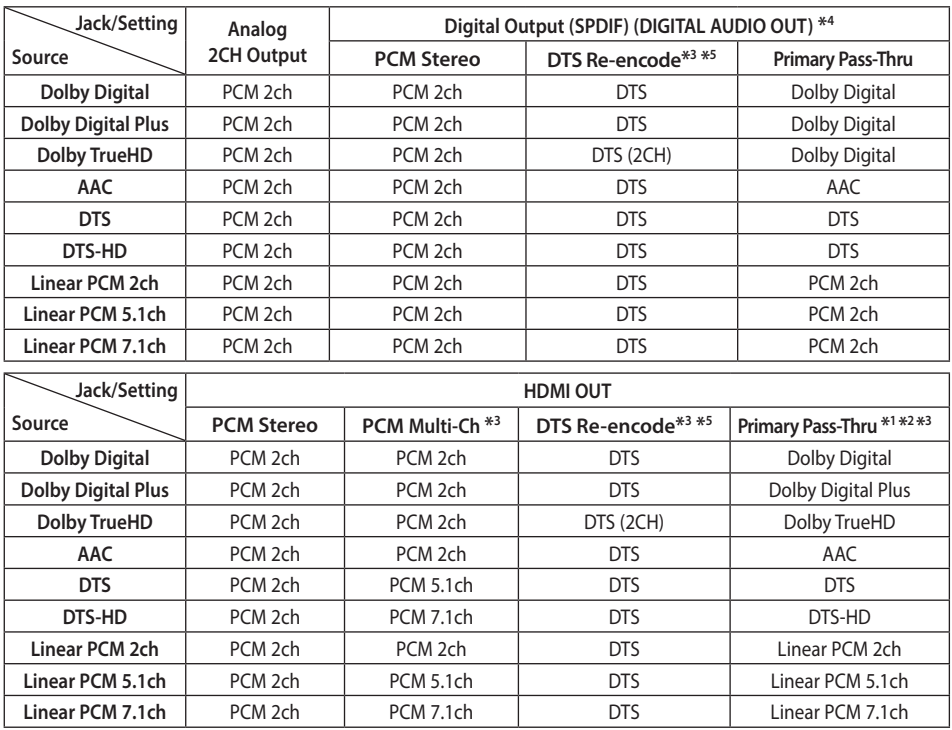

- \*1 The secondary and interactive audio may not be included in the output bitstream if [Digital Output (SPDIF)] or [HDMI] option is set to [Primary Pass-Thru]. (Except LPCM Codec : the output always include interactive and secondary audio.)
- \*2 This player automatically selects the HDMI audio according to the decoding capability of the connected HDMI device even though [HDMI] option is set to [Primary Pass-Thru].
- \*3 The [PCM Multi-CH]/[Primary Pass-Thru] setting of the [HDMI] option and [DTS reencode] setting of the [Digital Output (SPDIF)] option cannot be set together. If you set them together, the [HDMI] or [Digital Output (SPDIF)] option is set to [PCM Stereo] automatically.
- \*4 On the PCM audio output, the sampling frequency of DIGITAL AUDIO OUT is limited to 96 kHz.
- \*5 If the [HDMI] or [Digital Output (SPDIF)] option is set to [DTS re-encode], the audio output is limited to 48 kHz and 5.1Ch. If the [HDMI] or [Digital Output (SPDIF)] option is set to [DTS re-encode], the DTS Re-encode audio is outputted for BD-ROM discs, and the original audio is outputted for the other discs (like [Primary Pass-Thru]).
- If [HDMI] option is set to [PCM Multi-CH] and [Digital Output (SPDIF)] option is set to [Primary Pass-Thru] while playback Dolby Digital Plus or TrueHD audio, DIGITAL AUDIO OUT is limited to "PCM 2ch".
- If the HDMI connection is version 1.3 and Dolby Digital Plus/Dolby TrueHD is outputted from HDMI OUT jack, DIGITAL AUDIO OUT jack is limited to "PCM 2ch" (When the HDMI and DIGITAL AUDIO OUT are connected simultaneously).
- The audio is outputted as PCM 48 kHz/16 bit for MP3/WMA file and PCM 44.1kHz/16 bit for Audio CD while playback.
- The Dolby TrueHD audio recorded on some Blu-ray discs consists of Dolby Digital and TrueHD audio. Dolby Digital audio is output through DIGITAL AUDIO OUT jacks and "DD" displays on the screen if TrueHD audio is not output (for example, when [HDMI] is set to [PCM Stereo] and [Digital Output (SPDIF)] is set to [Primary Pass-Thru]).
- • You must select a digital audio output and a maximum sampling frequency that your Amplifier (or AV receiver) accepts using [Digital Output (SPDIF)], [HDMI] and [Sampling Freq.] options on the [Setup] menu (see page 27).
- With digital audio connection (DIGITAL AUDIO OUT or HDMI), Disc Menu button sounds of BD-ROM may not be heard if the [Digital Output (SPDIF)] or [HDMI] option is set to [Primary Pass-Thru].
- • If the audio format of the digital output does not match the capabilities of your receiver, the receiver will produce a strong, distorted sound or no sound at all.

• Multi-channel Digital Surround Sound via digital connection can only be obtained if your receiver is equipped with a Digital Multi-channel decoder.

### <span id="page-57-0"></span>**Video Output Resolution**

#### **When the non-copy protected media is playing back**

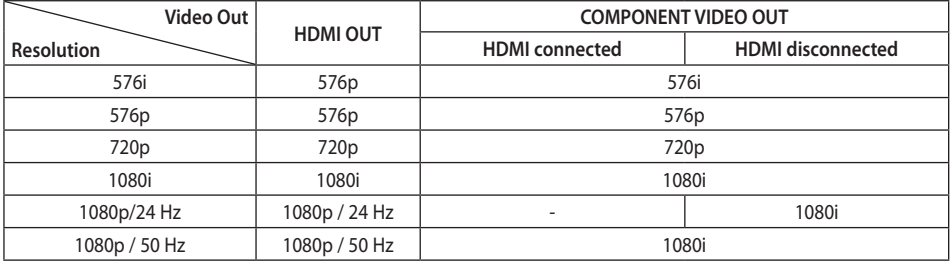

#### **When the copy protected media is playing back**

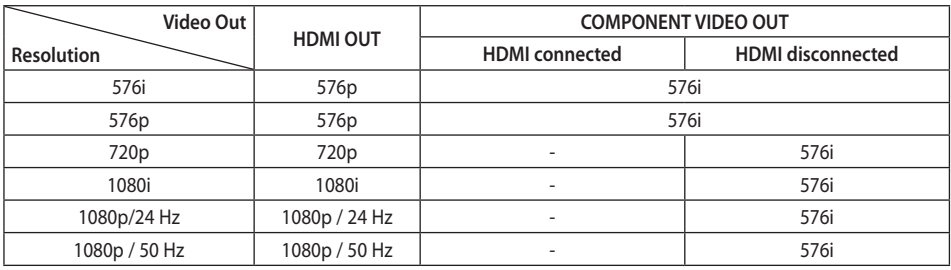

#### **HDMI OUT connection**

- If you select a resolution manually and then connect the HDMI jack to TV and your TV does not accept it, the resolution setting is set to [Auto].
- If you select a resolution that your TV does not accept, the warning message will appear. After resolution change, if you cannot see the screen, please wait 20 seconds and the resolution will automatically revert back to the previous resolution.
- The 1080p video output frame rate may be automatically set to either 24 Hz or 50 Hz depending both on the capability and preference of the connected TV and based on the native video frame rate of the content on the BD-ROM disc.

#### **COMPONENT VIDEO OUT Connection**

BD and DVD video could prevent up-scaling on analog output.

#### **VIDEO OUT connection**

The resolution of the VIDEO OUT jack is always outputted at 576i resolution.

When you set the HDMI Resolution, over 720p is not outputted to Composit Video.

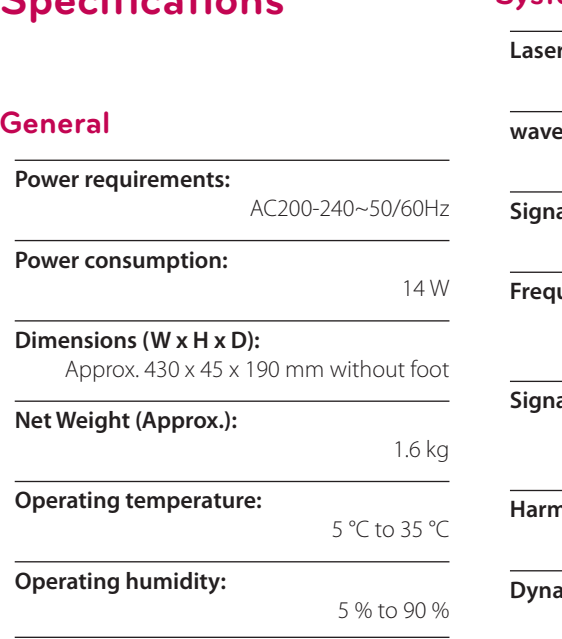

#### **Outputs**

**VIDEO OUT:**  1.0 V (p-p), 75  $\Omega$ , sync negative, RCA jack x 1

#### **COMPONENT VIDEO OUT:**

<span id="page-58-0"></span>**Specifications**

(Y) 1.0 V (p-p), 75 Ω, sync negative, RCA jack x 1, (Pb)/(Pr) 0.7 V (p-p), 75 Ω, RCA jack x 2

#### **HDMI OUT (video/audio):**

19 pin (HDMI standard, Type A, Version 1.3)

**ANALOG AUDIO OUT:**  2.0 Vrms (1 kHz, 0 dB), 600 Ω, RCA jack (L, R) x 1

**DIGITAL OUT (COAXIAL):**  0.5 V (p-p), 75 Ω, RCA jack x 1

#### **System**

**Laser:** 

Semiconductor laser

#### *<u>elength:</u>*

405 nm / 650 nm

**Signal system:**  Standard NTSC/PAL color TV system

#### **Frequency response:**

20 Hz to 20 kHz (48 kHz, 96 kHz, 192 kHz sampling)

#### **Signal-to-noise ratio:**

More than 90 dB (ANALOG OUT connectors only)

#### **Harmonic distortion:**

Less than 0.02 %

#### **Dynamic range:**

More than 95 dB

### **LAN port:**

Ethernet jack x 1, 10BASE-T/100BASE-TX

#### **Bus Power Supply (USB):**

 $DC 5V = 500 mA$ 

#### • Design and specifications are subject to change without notice.

### <span id="page-59-0"></span>**Important Information Relating to Network Services**

PLEASE READ CAREFULLY. USE OF THE NETWORK SERVICES IS SUBJECT TO THE FOLLOWING TERMS AND CONDITIONS.

Use of the Network Services requires an Internet connection which is sold separately and for which you are solely responsible. The Network Services may be limited or restricted depending upon the quality, capabilities and technical limitations of your Internet service.

The Network Services belong to third parties and may be protected by copyright, patent, trademark and/or other intellectual property laws. The Network Services are provided solely for your personal and noncommercial use. Unless expressly authorized by the respective content owner or service provider, you shall not modify, copy, republish, upload, post, transmit, translate, sell, create derivative works, exploit, or distribute in any manner or medium any content or services accessible through this product.

LG IS NOT RESPONSIBLE FOR YOUR USE OF THE NETWORK SERVICES. THE NETWORK SERVICES ARE PROVIDED "AS IS." TO THE FULLEST EXTENT PERMISSIBLE BY LAW, LG MAKES NO REPRESENTATIONS OR WARRANTIES OF ANY KIND WHATSOEVER (i) FOR THE ACCURACY VALIDITY TIMELINESS, LEGALITY, OR COMPLETENESS OF ANY NETWORK SERVICE MADE AVAILABLE THROUGH THIS PRODUCT; OR (ii) THAT THE NETWORK SERVICES ARE FREE OF VIRUSES OR OTHER COMPONENTS THAT MAY INFECT, HARM, OR CAUSE DAMAGE TO THIS PRODUCT, YOUR COMPUTER, TELEVISION, OTHER EQUIPMENT, OR ANY OTHER PROPERTY. LG EXPRESSLY DISCLAIMS ANY IMPLIED WARRANTIES. INCLUDING BUT NOT LIMITED TO, WARRANTIES OF MERCHANTARILITY OR FITNESS FOR A PARTICULAR PURPOSE.

UNDER NO CIRCUMSTANCES AND UNDER NO LEGAL THEORY, WHETHER IN CONTRACT, TORT, STRICT LIABILITY OR OTHERWISE, SHALL LG BE LIABLE TO YOU OR ANY THIRD PARTY FOR ANY DIRECT, INDIRECT, INCIDENTAL, SPECIAL, STATUTORY, CONSEQUENTIAL OR OTHER DAMAGES OR ATTORNEY FEES OR EXPENSES RELATING TO OR ARISING OUT OF THE NETWORK SERVICES EVEN IF ADVISED OF THE POSSIBILITY OF SUCH DAMAGES OR IF SUCH DAMAGES COULD HAVE BEEN REASONABLY FORESEEN.

The Network Services may be terminated or interrupted at any time, and LG makes no representation or warranty that any Network Service will remain available for any period of time. Use of the Network Services may be subject to additional terms and conditions of the respective third party service provider. The Network Services are transmitted by third parties by means of networks and transmission facilities over which LG has no control. LG EXPRESSLY DISCLAIMS ANY RESPONSIBILITY OR LIABILITY FOR ANY INTERRUPTION OR SUSPENSION OF ANY NETWORK SERVICE.

LG shall be neither responsible nor liable for customer service related to the Network Services. Any question or request should be made directly to the respective Network Service providers.

"Network Service(s)" means the third party services accessible through this product including but not limited to all data, software, links, messages, video and other content found thereon or used in connection therewith.

"LG" means LG Electronics, Inc. its parent company and all of their respective subsidiaries, affiliates and related companies worldwide.

### <span id="page-60-0"></span>**Open source software notice**

The following GPL executables and LGPL libraries used in this product are subject to the GPL2.0/ LGPL2.1 License Agreements:

**GPL EXECUTABLES:** Linux kernel, busybox, linux IR control package, ntfs-3g, squashfs, u-boot

**LGPL LIBRARIES:** glibc, libmtp, libusb, libusbcompat

LG El ectronics offers to provide source code to you on CD-ROM for a charge covering the cost of performing such distribution, such as the cost of media, shipping and handling upon e-mail request to LG Electronics at: opensource@lge.com This offer is valid for a period of three(3) years from the date of the distribution of this product by LG Electronics.

You can obtain a copy of the GPL, LGPL licenses from http://www.gnu.org/licenses/old-licenses/ gpl-2.0.html and http://www.gnu.org/licenses/oldlicenses/lgpl-2.1.html .

This product includes

- • curl: copyright © 1996 2008, Daniel Stenberg
- expat: copyright © 2006 expat maintainers
- freetype: copyright © 2003 The FreeType Project (www.freetype.org).
- International Components for Unicode: copyright © 1995-2010 International Business Machines Corporation and others
- jpeg: This software is based in part on the work of the Independent JPEG Group copyright © 1991 – 1998, Thomas G. Lane.
- OpenSSL:
	- cryptographic software written by Eric Young (eay@cryptsoft.com).
	- software written by Tim Hudson (tjh@cryptsoft.com).
	- software developed by the OpenSSL Project for use in the OpenSSL Toolkit. (http://www.openssl.org)
- • xml2 : copyright © 1998-2003 Daniel Veillard
- WPA Supplicant : Copyright © 2003-2007, Jouni Malinen <j@w1.fi> and contributors

• zlib: copyright © 1995-2002 Jean-loup Gailly and Mark Adler.

#### All rights reserved.

Permission is hereby granted, free of charge, to any person obtaining a copy of this software and associated documentation files (the "Software"), to deal in the Software without restriction, including without limitation the rights to use, copy, modify, merge, publish, distribute, sublicense, and/or sell copies of the Software, and to permit persons to whom the Software is furnished to do so, subject to the following conditions:

THE SOFTWARE IS PROVIDED "AS IS" WITHOUT WARRANTY OF ANY KIND, EXPRESS OR IMPLIED, INCLUDING BUT NOT LIMITED TO THE WARRANTIES OF MERCHANTABILITY, FITNESS FOR A PARTICULAR PURPOSE AND NONINFRINGEMENT. IN NO EVENT SHALL THE AUTHORS OR COPYRIGHT HOLDERS BE LIABLE FOR ANY CLAIM, DAMAGES OR OTHER LIABILITY, WHETHER IN AN ACTION OF CONTRACT, TORT OR OTHERWISE, ARISING FROM, OUT OF OR IN CONNECTION WITH THE SOFTWARE OR THE USE OR OTHER DEALINGS IN THE SOFTWARE.

• HarfBuzz

Permission is hereby granted, without written agreement and without license or royalty fees, to use, copy, modify, and distribute this software and its documentation for any purpose, provided that the above copyright notice and the following two paragraphs appear in all copies of this software.

IN NO EVENT SHALL THE COPYRIGHT HOLDER BE LIABLE TO ANY PARTY FOR DIRECT, INDIRECT, SPECIAL, INCIDENTAL, OR CONSEQUENTIAL DAMAGES ARISING OUT OF THE USE OF THIS SOFTWARE AND ITS DOCUMENTATION, EVEN IF THE COPYRIGHT HOLDER HAS BEEN ADVISED OF THE POSSIBILITY OF SUCH DAMAGE.

• Unicode Bidirectional Algorithm

copyright © 1999-2009, ASMUS, Inc. All Rights Reserved.

Distributed under the Terms of Use in http://www. unicode.org/copyright.html.

THIS SOFTWARE IS PROVIDED "AS IS", WITHOUT WARRANTY OF ANY KIND, EXPRESS OR IMPLIED, INCLUDING BUT NOT LIMITED TO THE WARRANTIES OF MERCHANTABILITY, FITNESS FOR A PARTICULAR PURPOSE AND NONINFRINGEMENT OF THIRD PARTY RIGHTS. IN NO EVENT SHALL THE COPYRIGHT HOLDER OR HOLDERS INCLUDED IN THIS NOTICE BE LIABLE FOR ANY CLAIM, OR ANY SPECIAL INDIRECT OR CONSEQUENTIAL DAMAGES, OR ANY DAMAGES WHATSOEVER RESULTING FROM LOSS OF USE, DATA OR PROFITS, WHETHER IN AN ACTION OF CONTRACT, NEGLIGENCE OR OTHER TORTIOUS ACTION, ARISING OUT OF OR IN CONNECTION WITH THE USE OR PERFORMANCE OF THE SOFTWARE.

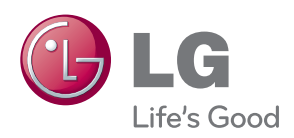